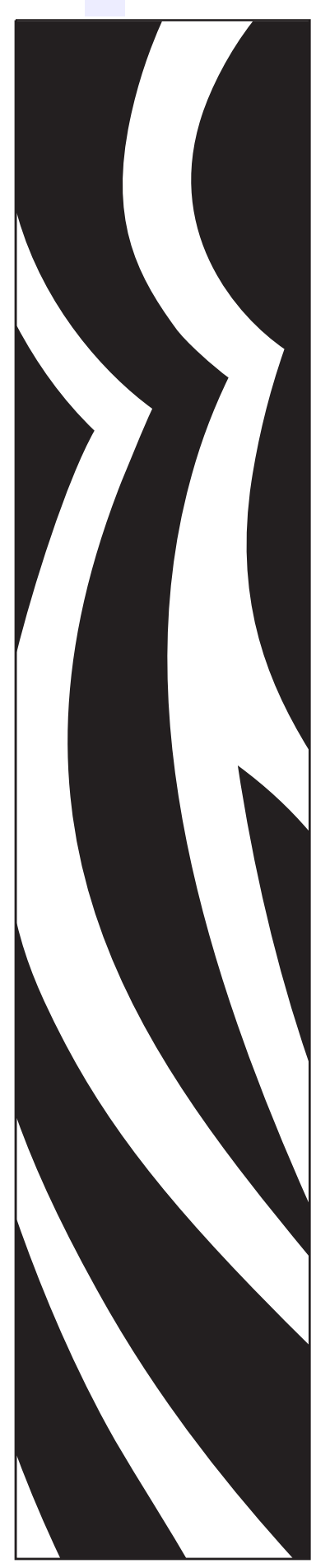

980590-001 Rev. A

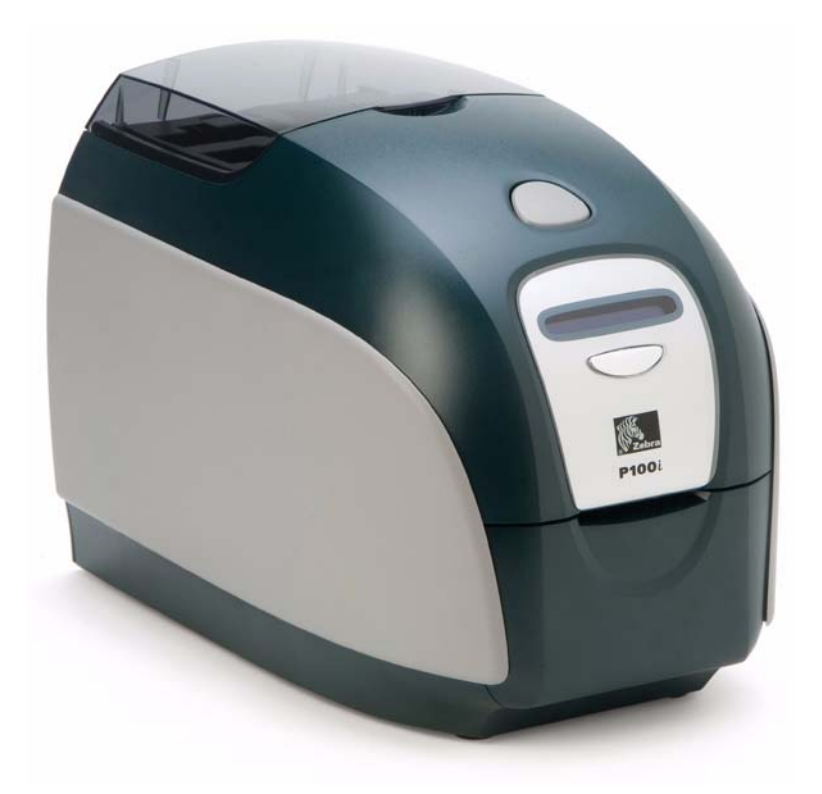

# Zebra $^{\circledR}$  P100 $\iota^{\text{w}}$ Card Printer User's Manual

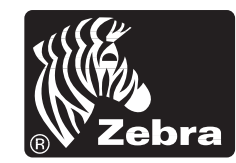

**Card Printer Solutions** 

## **Copyright Notice**

© 2007 ZIH Corp.

This document contains information proprietary to Zebra Technologies Corporation. This document and the information contained within is Copyrighted by Zebra Technologies Corporation and may not be duplicated in full or in part by any person without written approval from Zebra Technologies Corporation. While every effort has been made to keep the information contained within current and accurate as of the date of publication, no guarantee is given that the document is error-free or that it is accurate with regard to any specification. Zebra Technologies Corporation reserves the right to make changes, for the purpose of product improvement, at any time.

#### **Trademarks**

P100*i* is a trademark and Zebra is a registered trademark of Zebra Technologies Corporation. Windows is a registered trademark of Microsoft Corp. All other trademarks or registered trademarks are marks of their respective holders.

# **Product Disposal**

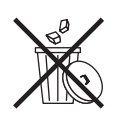

**Product Disposal Information •** [Do not dispose of this product in unsorted municipal](http://www.zebra.com/recycle)  [waste. This product is recyclable, and should be recycled according to your local](http://www.zebra.com/recycle)  standards. For more information, please see our web site at: <http://www.zebra.com/environment>

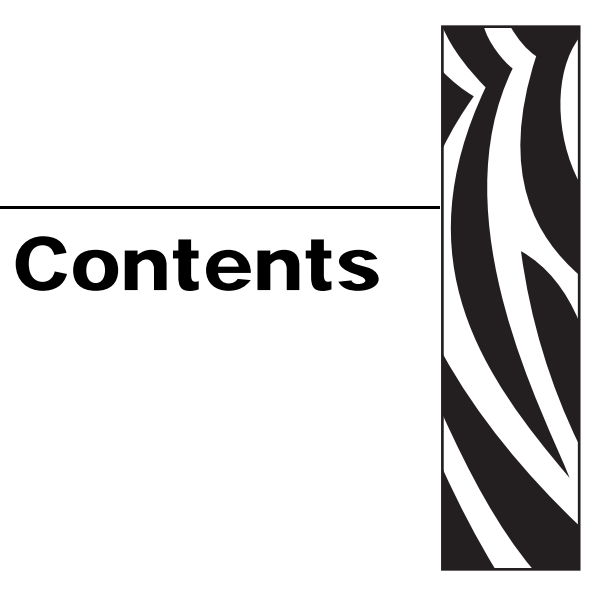

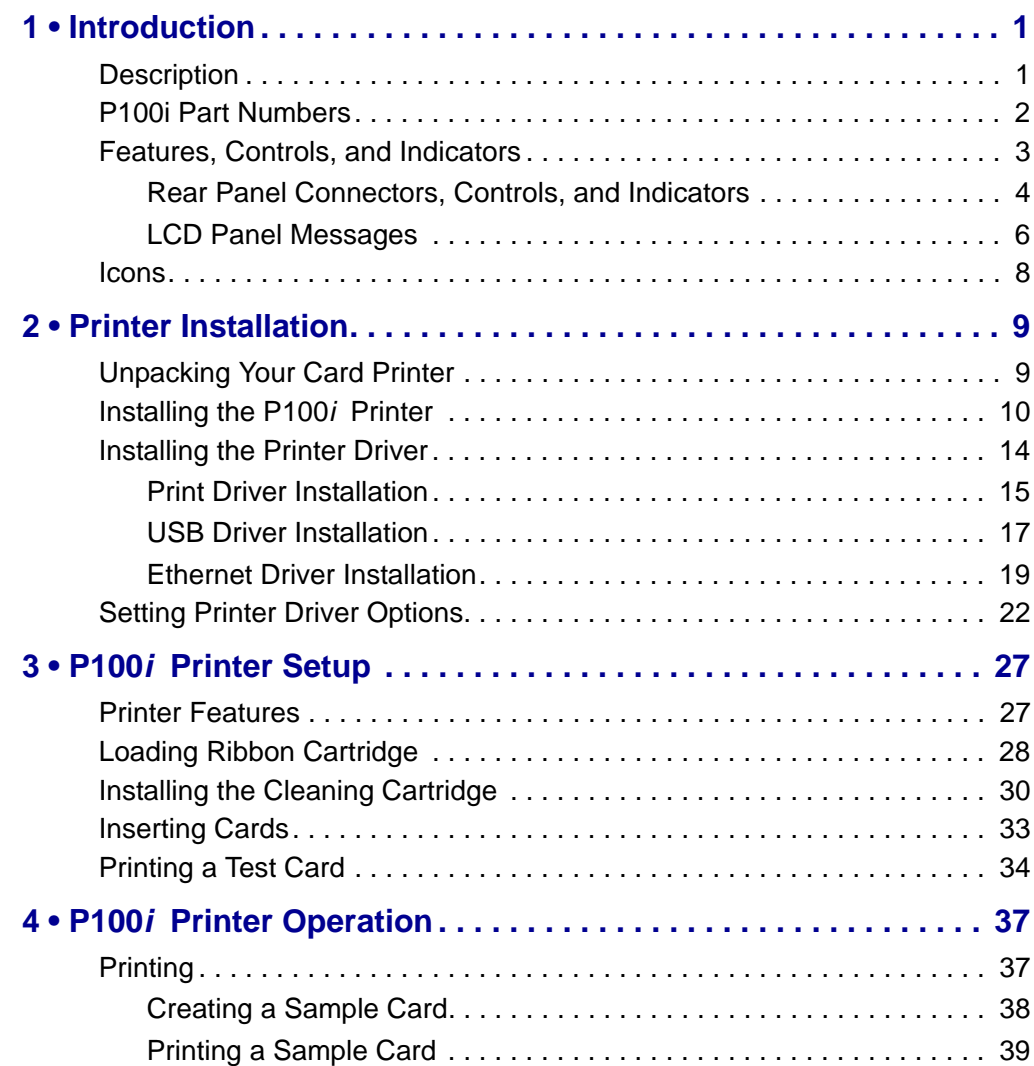

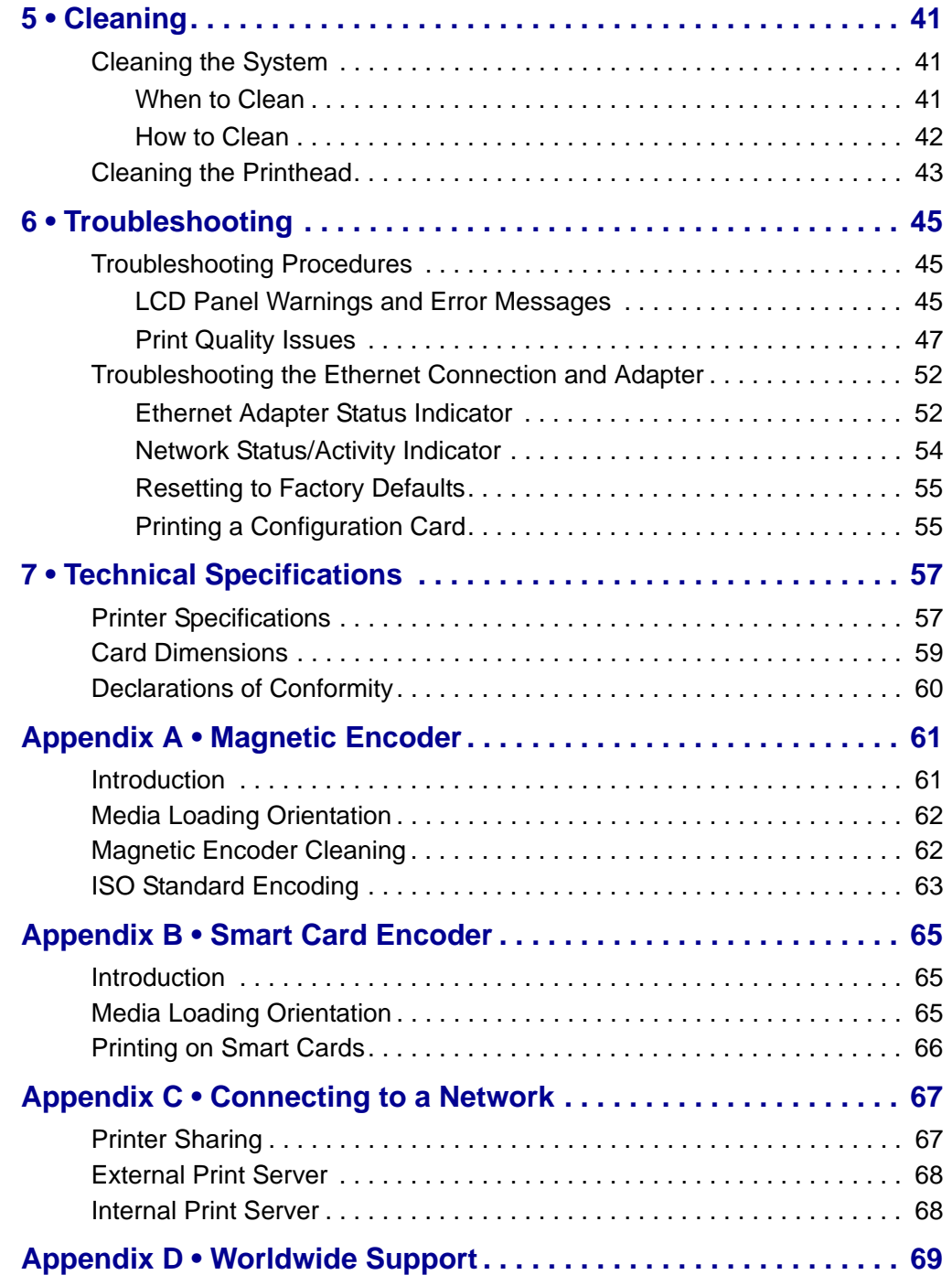

# Introduction

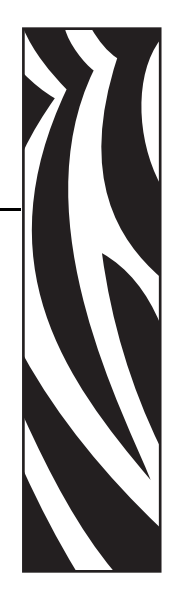

*1*

<span id="page-4-0"></span>This manual contains installation and operation information for the Zebra P100*i* Card Printer manufactured by Zebra Technologies Corporation.

#### <span id="page-4-1"></span>**Description**

The P100*i* provides full color dye sublimation or monochrome thermal transfer single side printing on standard 2.125 inch by 3.375 inch (54 mm by 86 mm), PVC or PVC Composite plastic cards. Its single card feed is ideal for low volume applications and applications that use a variety of plastic cards (for example, cards pre-printed with certain information). It utilizes a Load-N-Go™ ribbon cartridge with integrated card cleaning roller for easy ribbon changing or replacement.

A variety of options (some of which can be factory-installed or field-installed as upgrades) are available, making the P100*i* configurable for varied application environments:

- Magnetic stripe encoder option
- Contact encoder and/or contactless smart card options
- USB or USB and Ethernet interface option

Its auto-switching  $100 \sim 240$  Volts AC,  $50 \sim 60$  Hz external power supply uses interchangeable power cords for maximum flexibility.

### <span id="page-5-0"></span>**P100***i* **Part Numbers**

The Part Number of a particular P100*i* Printer is shown on a label affixed to the bottom of the printer; that Part Number identifies the specific configuration for that printer. This chart shows the configurations that are available.

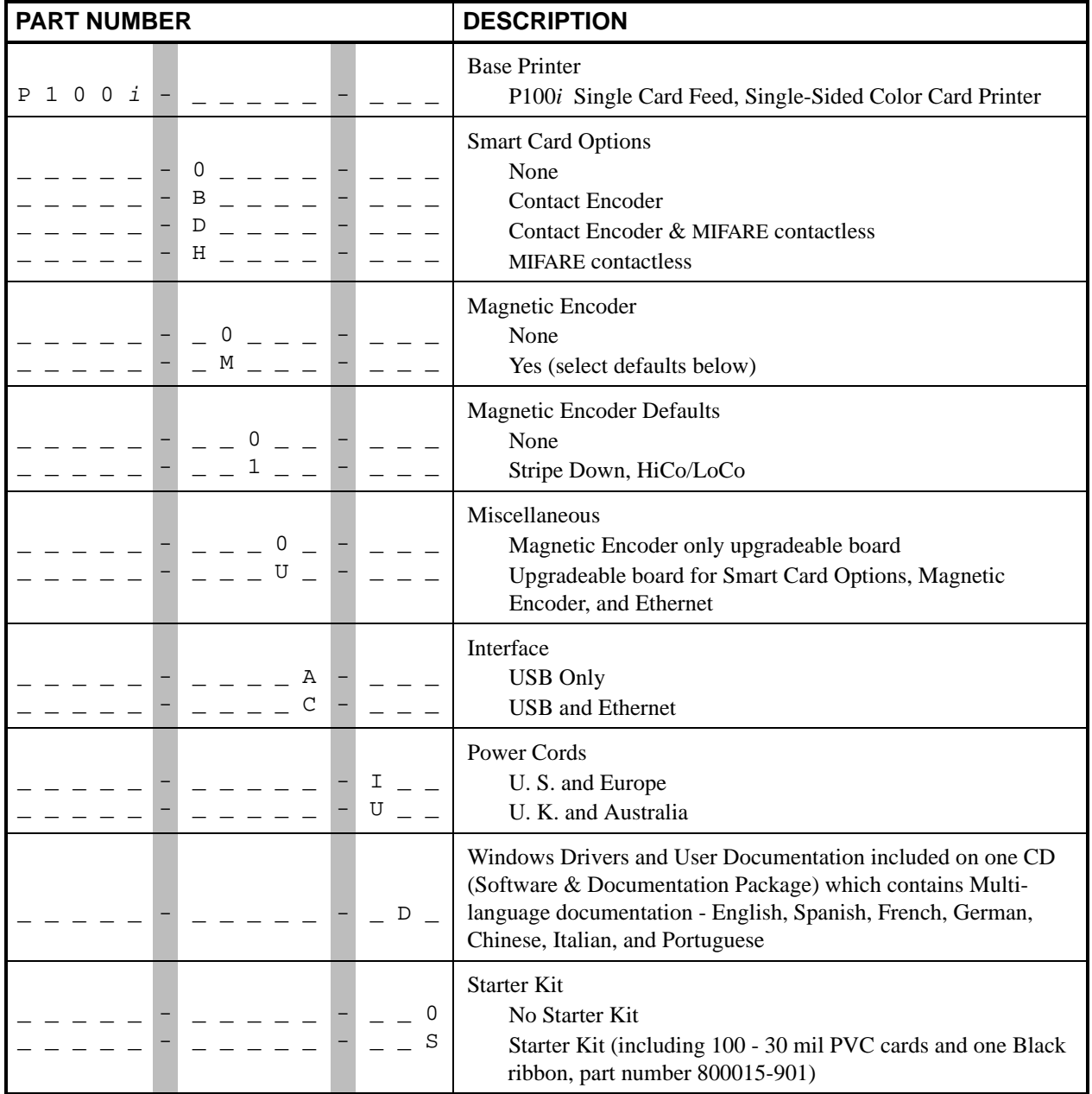

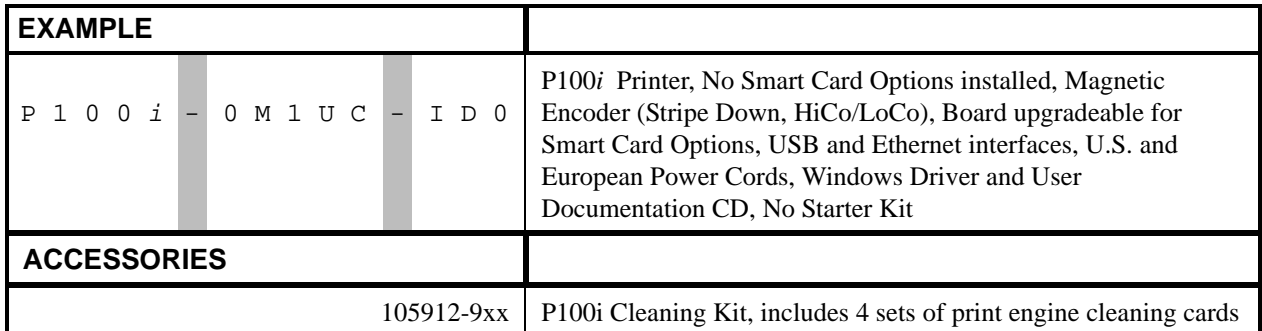

### <span id="page-6-0"></span>**Features, Controls, and Indicators**

The picture below points out some of the printer's external features. (See Chapter 3 for an interior view.

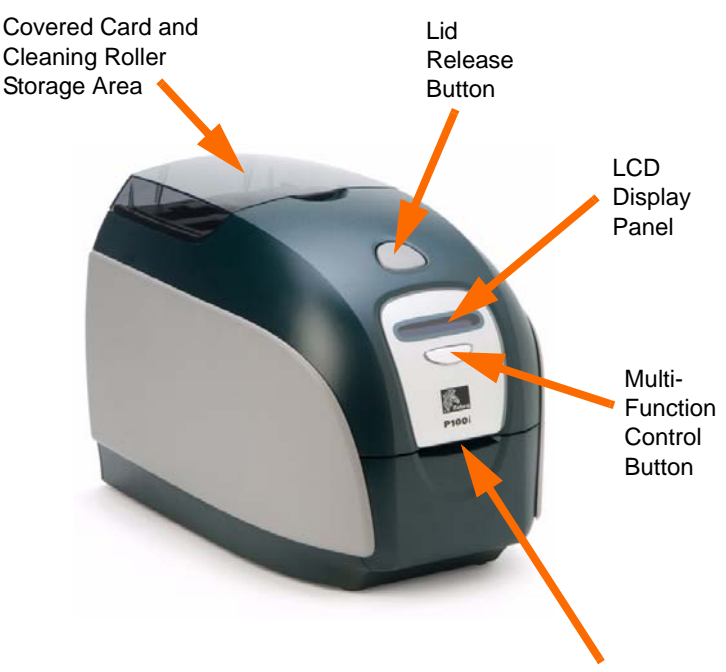

Card Entry / Exit Slot

#### **Covered Card and Cleaning Roller Storage Area**

Opening the translucent cover gives access to a storage area where you can keep cards and spare Cleaning Rollers. This can be useful for applications that require use of various cards.

#### **Lid Release Button**

Pressing the Lid Release Button allows the printer's lid to swing open. This gives internal access for changing the Ribbon Cartridge, changing Cleaning Rollers, and cleaning the printer.

### **LCD Display Panel**

The LCD Display Panel displays printer status information. Messages also alert the user of the need for action, and indicate certain fault conditions.

#### **Multi-Function Control Button**

The Multi-Function Control Button initiates several functions; these are described in the appropriate sections of this document.

#### **Card Entry / Exit Slot**

A card is inserted part-way into the Card Entry / Exit Slot. The card will be drawn into the printer, printed, encoded, or decoded as specified by the application program, and then be ejected out through the Card Entry / Exit Slot.

#### <span id="page-7-0"></span>**Rear Panel Connectors, Controls, and Indicators**

The figure below shows the rear of the P100*i* Printer with the standard USB interface.

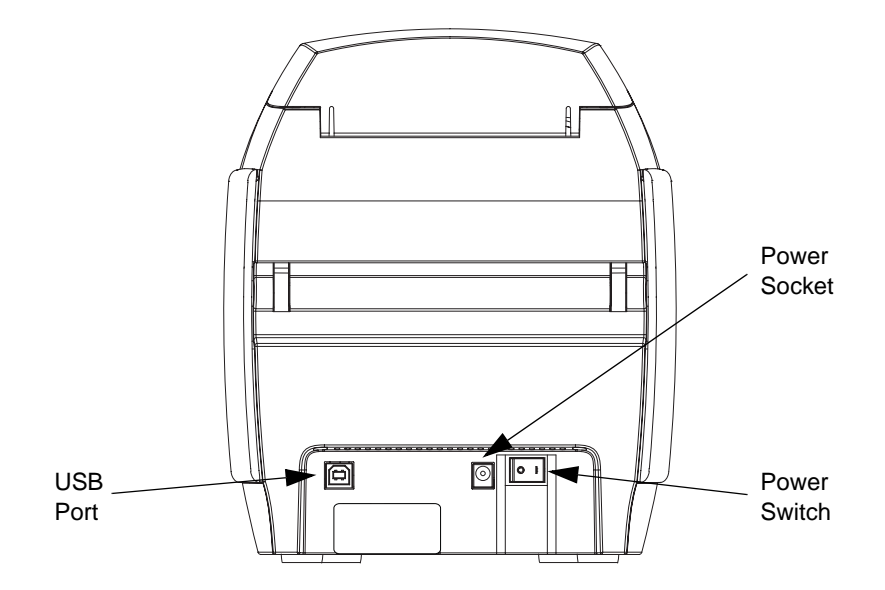

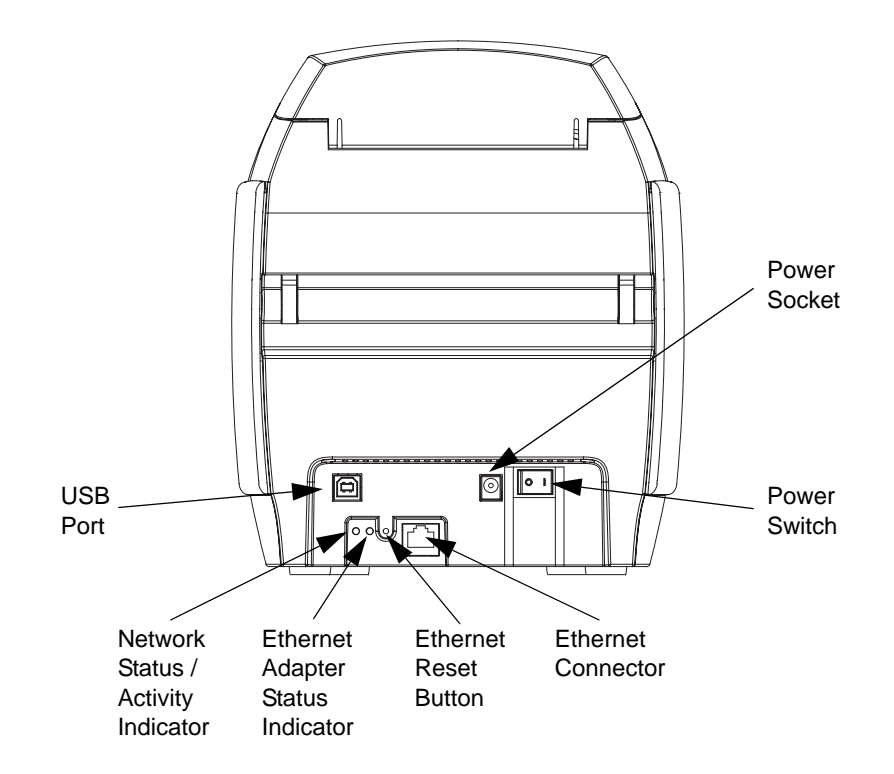

If your P100*i* Printer includes the Ethernet option, the rear of the printer will look like the figure below.

For Ethernet connection, refer to [Appendix C,](#page-70-2) Connecting to a Network.

#### **Ethernet Adapter Status Indicator**

- **1.** During normal operation, the LED is *solid* **GREEN** for more than 30 seconds. This indicates all the hardware is functioning properly, and the Ethernet Adapter has detected the presence of the network. It does not mean the Ethernet Adapter has an IP address or is attached to a printer queue.
- **2.** If the LED is slowly *flashing* **GREEN** (1 time/sec), the Ethernet Adapter is trying to print.

#### **Network Status/Activity Indicator**

- **1.** If the LED is *solid* **GREEN**, a 100Base link is established.
- **2.** If the LED is *flashing* **GREEN**, a 100Base link is established, and network activity has been detected.
- **3.** If the LED is *solid* **ORANGE**, a 10Base link is established.
- **4.** If the LED is *flashing* **ORANGE**, a 10Base link was established, and network activity has been detected.

### <span id="page-9-0"></span>**LCD Panel Messages**

LCD Panel messages fall into three categories:

- Operational Operational Messages are displayed during the Printer's normal operation.
- Warnings Warnings alert the operator to action that should be taken; the printer will generally continue operation.
- Errors Errors are displayed when a situation causes the printer to stop operating. Depending on the cause of the error message, restarting the printer or curing the displayed Error may return the printer to operational status, or the printer may require troubleshooting and repair.

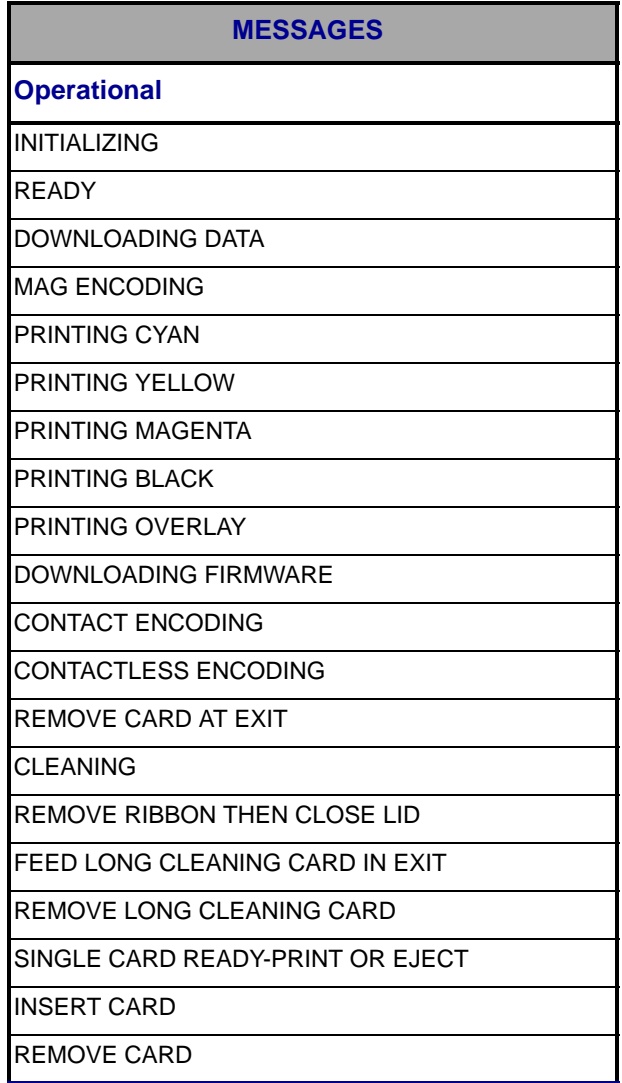

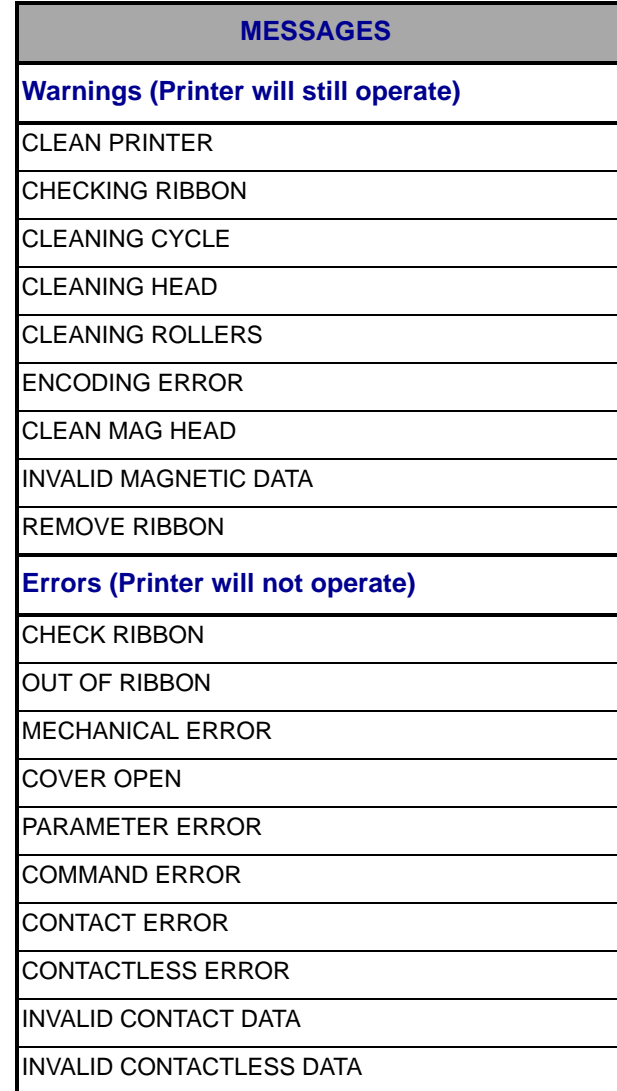

Refer to [Chapter 6](#page-48-3) for Troubleshooting Procedures.

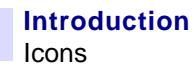

#### <span id="page-11-0"></span>**Icons**

Throughout this manual, different icons highlight important information, as follows:

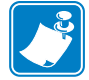

**Note •** Indicates information that emphasizes or supplements important points of the main text.

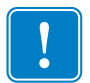

Advises you of information that is essential to complete a task, or points out the importance of specific information in the text.

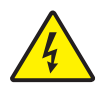

**Electric Shock Caution •** Warns you of a potential electric shock situation.

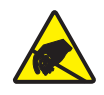

**Electrostatic Discharge Caution •** Warns you of a situation where electrostatic discharge could cause damage to electronic components.

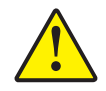

**Caution •** Advises you that failure to take or avoid a specific action could result in physical harm to you, or could result in physical damage to the hardware.

# <span id="page-12-0"></span>Printer Installation

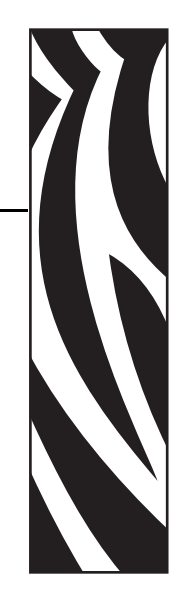

*2*

# <span id="page-12-1"></span>**Unpacking Your Card Printer**

Your P100*i* Printer ships in a cardboard carton, protected by styrofoam inserts and a protective anti-static bag. Keep all packaging material in case you need to move or re-ship the printer.

- **1.** Before opening and unpacking the printer, inspect the carton to ensure that no damage occurred during shipment.
- **2.** Ensure that you have a clean and nearly dust free environment for proper operation and storage of the printer.
- **3.** Unlatch and remove the handle, open the carton, and remove the box containing the printer accessories from the shipping carton.
- **4.** Remove the styrofoam packing material from the top of the printer.
- **5.** Lift the printer out of the carton by holding it on both sides of the bottom and lifting the printer gently from the carton.
- **6.** Make sure the following accessories are included with your P100*i* Printer:
	- Software CD-ROM
	- Quick Start Guide
	- Cleaning Kit
	- 1 set of Power Cords
	- Power Transformer
	- USB Printer Cable

If any items are missing, please contact your dealer. To reorder, please refer to [Appendix D](#page-72-1) of this manual.

# <span id="page-13-0"></span>**Installing the P100***i* **Printer**

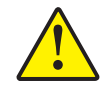

**Caution •** Do not power the printer with USB attached to your computer until the driver has been installed or until prompted by the driver.

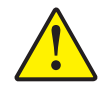

**Caution •** Limit electrical power supplied to the P100i Printer to 24 VDC. Limit excess current draw to 16 amps or less, using an associated circuit breaker or other such device. Never operate the printer in a location where operator, computer, or printer can get wet. Personal injury could result. The printer must be connected to an earthed electrical power supply and properly protected against electrical surges and grounding faults. The power supply pack can only be replaced by the same product from the manufacturer.

- **1.** Place the printer in a location that allows easy access to all sides. The printer should never be operated while resting on its side or upside down
- **2.** Remove the yellow CAUTION label from the back of the printer.

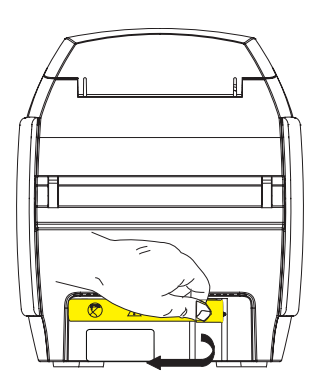

**3.** Ensure that the printer's power switch is in the OFF (O) position.

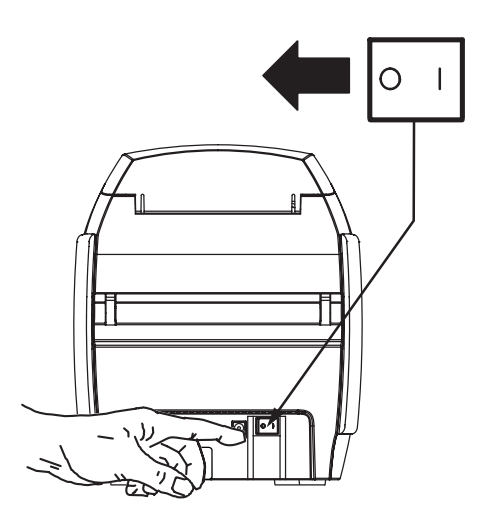

**4.** Insert the power supply plug into the power socket, attach the power cord (120VAC or 230VAC) to the power supply, then plug the power cord in to a grounded electrical socket of the proper voltage and type.

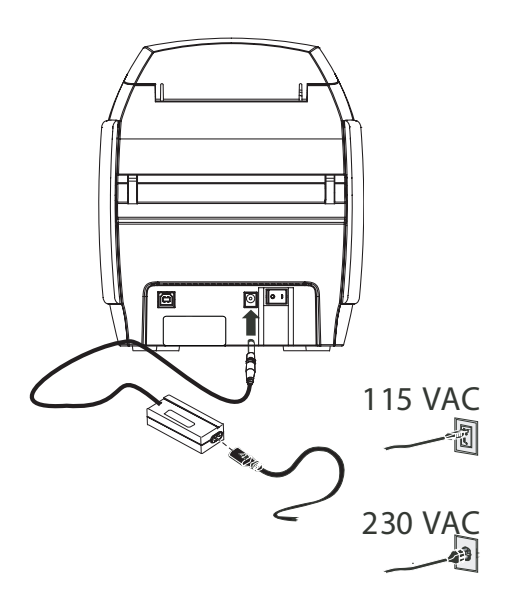

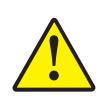

**Caution •** Intermittent or unpredictable operation may occur from unsecured connectors. If damaged, the power cable must be replaced by an exact equivalent. The socket should always be easily accessible to power off the printer.

#### **Printer Installation** Installing the P100i Printer

**5.** If your printer has only the USB interface, attach the included USB cable to your computer and the printer.

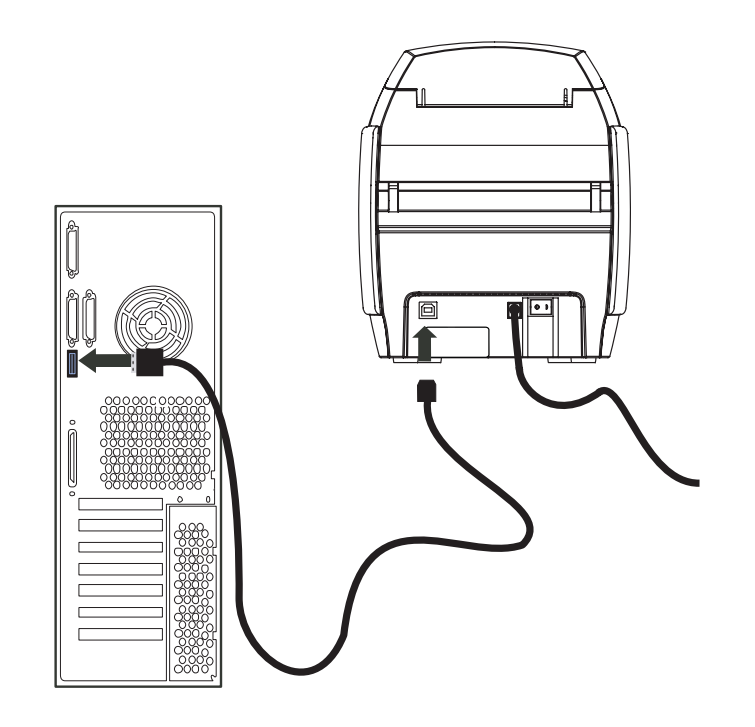

**6.** If your printer has the optional Ethernet interface (as well as the USB interface), connect **either** the USB cable to printer and computer or the Ethernet cable to the printer and the Ethernet network.

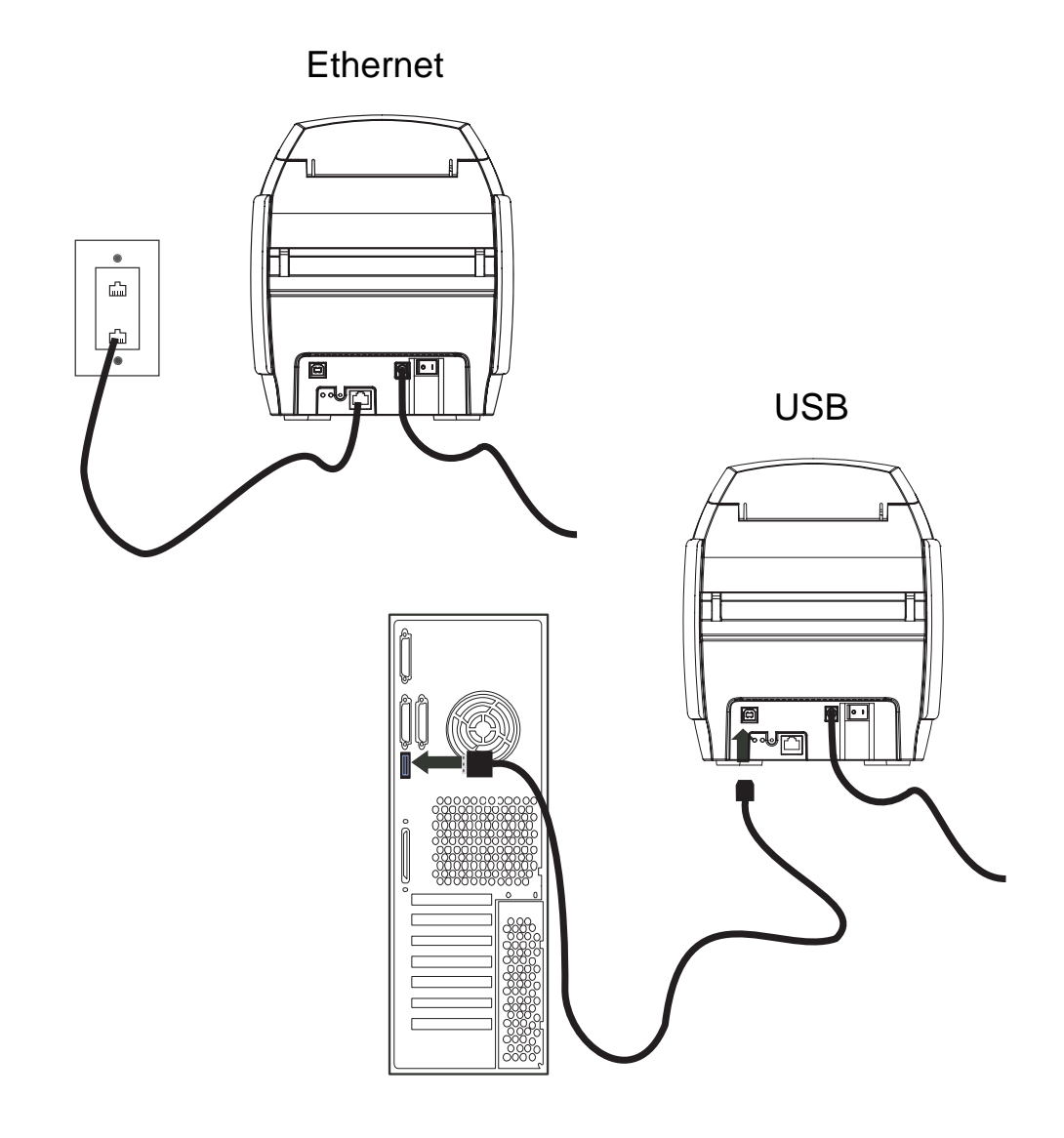

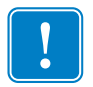

**Important •** Do not connect both the USB and the Ethernet interfaces at the same time!

# <span id="page-17-0"></span>**Installing the Printer Driver**

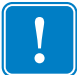

**Important •** Do not power the printer with USB attached to your computer at this time. The driver will prompt you when it is time to plug in and power up your printer.

To install the P100*i* Printer on Windows 2000, Windows XP, Windows Server 2003, or Windows Vista operating systems, insert the User Documentation and Drivers CD, included with your printer, into your computer; and the InstallWizard will walk you through the required installation steps.

The Install Wizard will:

- Automatically install the User Interface when the driver CD is inserted.
- Start the installation process when the **Install Printer Driver** menu item is selected from the Main Menu.
- Allow you to install Ethernet drivers, if you plan on networking your card printer.
- Check to see which operating system you are using.
- Detect previous versions of the driver and clean up any unnecessary Windows registry entries. You must select "Remove" from the install options to remove any previous driver versions.
- Install the new driver files.
- Reboot your computer.

If your User Documentation and Drivers CD does not load automatically:

- 1. Click on Start, then click on Run.
- 2. Type d:\index.htm, where d: is your CD drive letter.
- 3. Click OK.

#### <span id="page-18-0"></span>**Print Driver Installation**

Install the P100*i* Printer driver as follows:

**1.** Insert the **P100***i* **User Documentation and Drivers** CD into the CD drive of the host computer. The **Select Language** window will open.

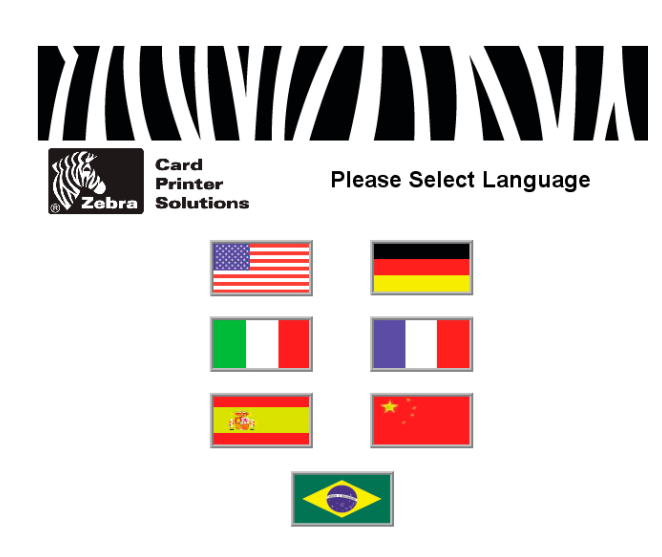

**2.** From the Select Language window, choose the appropriate language for your system. The Main Menu will open in the selected language (English shown here, others comparable).

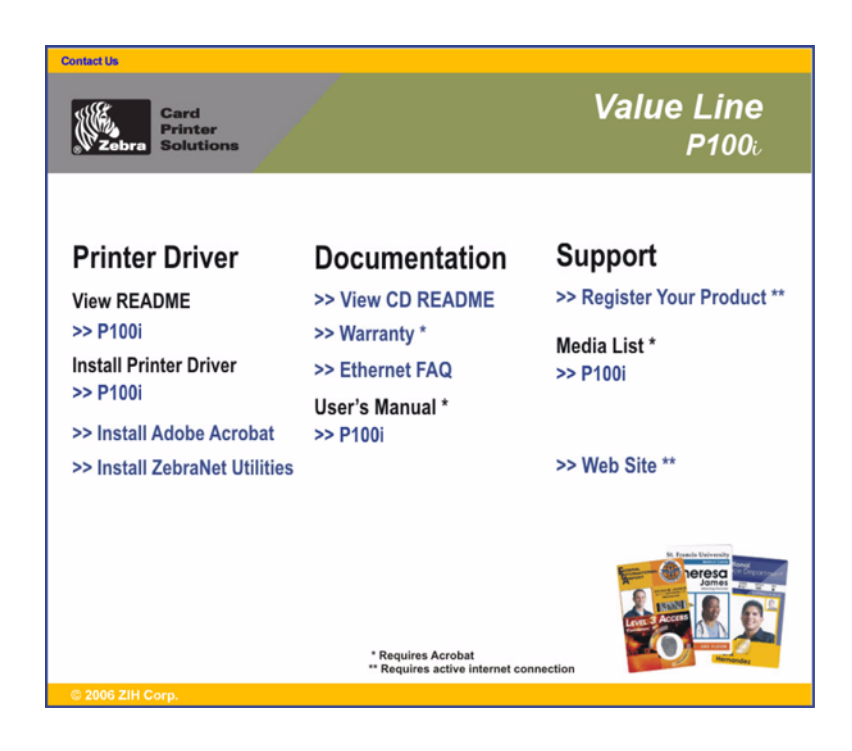

**3.** In the left column, select **Install Printer Driver >> P100i**.

**4.** The InstallShield Wizard will launch, and a progress window will be displayed.

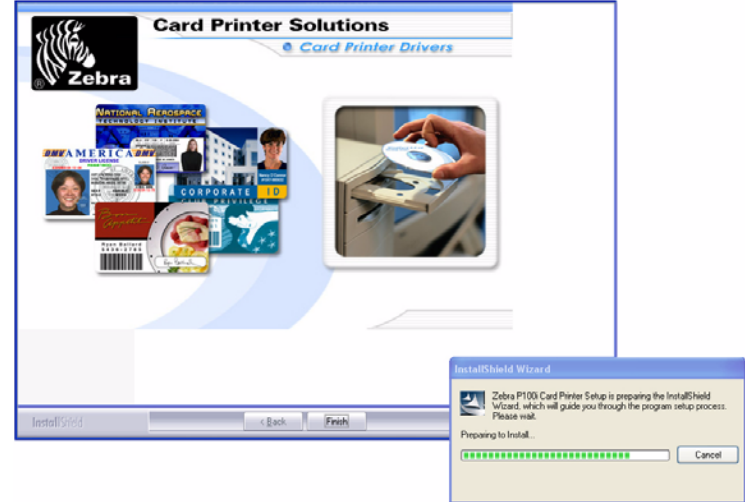

**5.** Once the InstallShield Wizard has been installed, the **Welcome to InstallShield Wizard** window will open. Click the **Next** button.

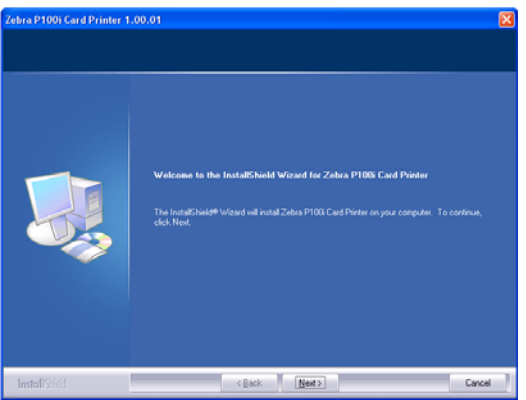

**6.** On the **Select Features** window, you have the option to install USB printer drivers or ethernet (internal) printer drivers.

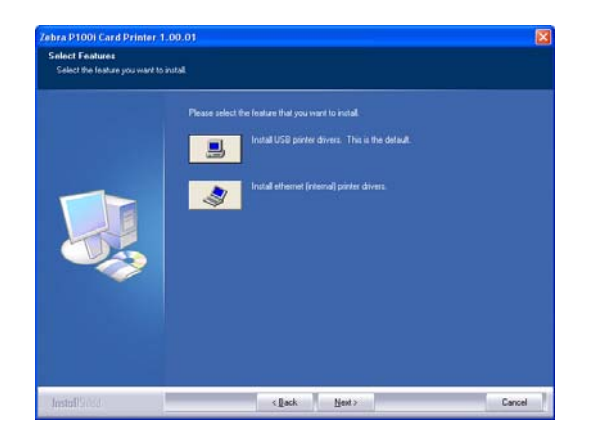

The next two sections detail USB Driver Installation and Ethernet Driver Installation respectively.

#### <span id="page-20-0"></span>**USB Driver Installation**

- **1.** Select USB, and click the **Next** button.
- **2.** Observe the **License Agreement** window. If you agree to the License Agreement, click the **Yes** button.

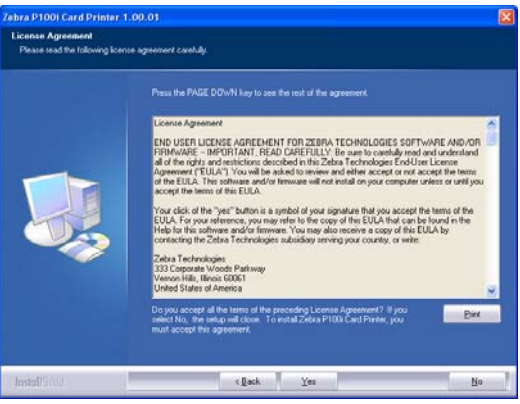

**3.** Most users should select the Complete setup type; then click the **Next** button.

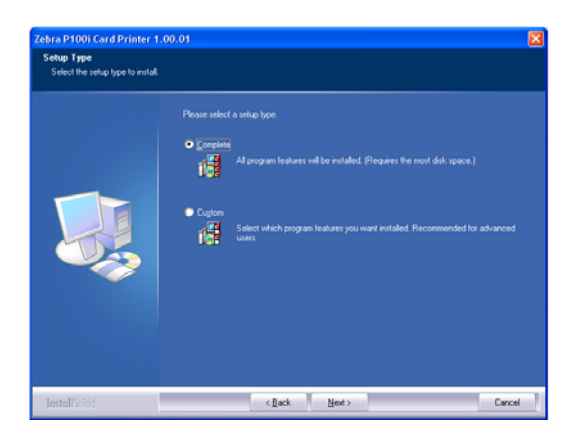

**4.** Select the appropriate Program Folder, then click the **Next** button.

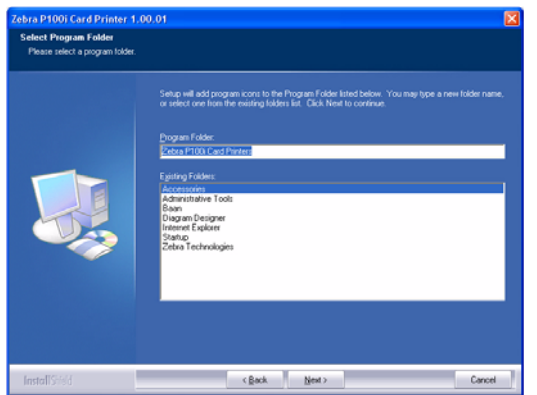

**5.** The Install Wizard will show the progress of the installation.

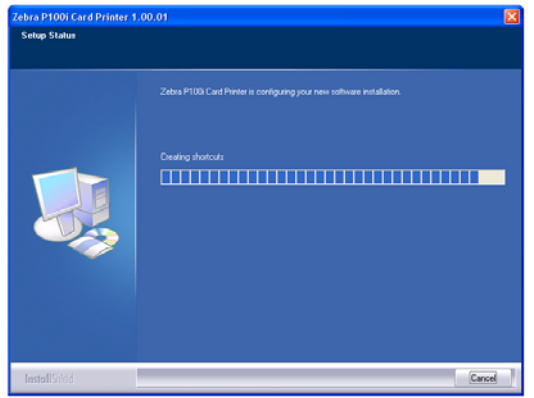

**6.** Read the appropriate information.

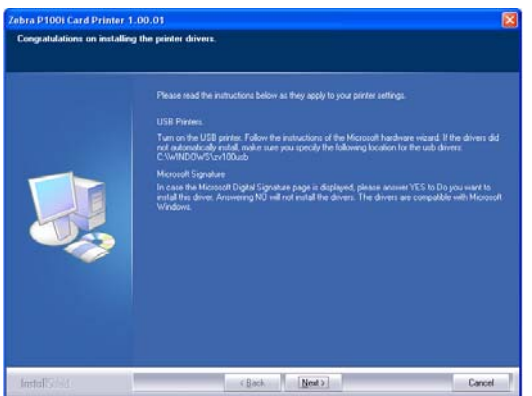

**7.** If you wish, you can open the ReadMe file, which has information about the driver version you have installed.

**8.** Driver installation is now complete. Click the **Finish** button.

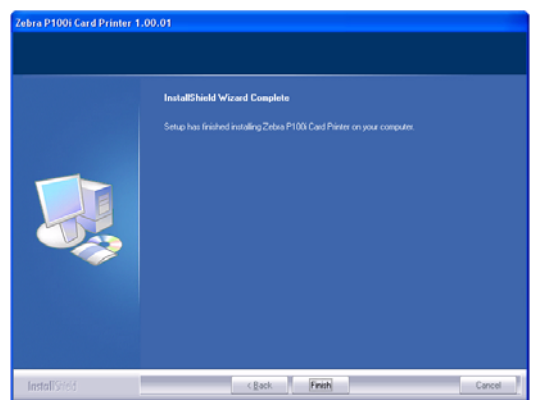

**9.** After installing the Driver, restart your computer. When you apply power to the printer, the Windows New Hardware Found wizard will find the printer.

#### <span id="page-22-0"></span>**Ethernet Driver Installation**

- **1.** Select Ethernet, and click the **Next** button.
- **2.** Observe the **License Agreement** window. If you agree to the License Agreement, click the **Yes** button.

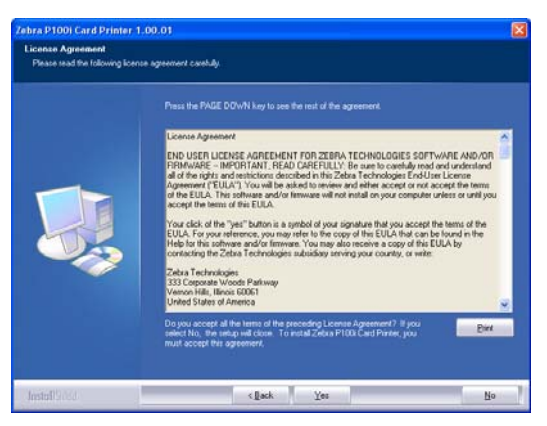

**3.** Most users should select the Complete setup type; then click the **Next** button.

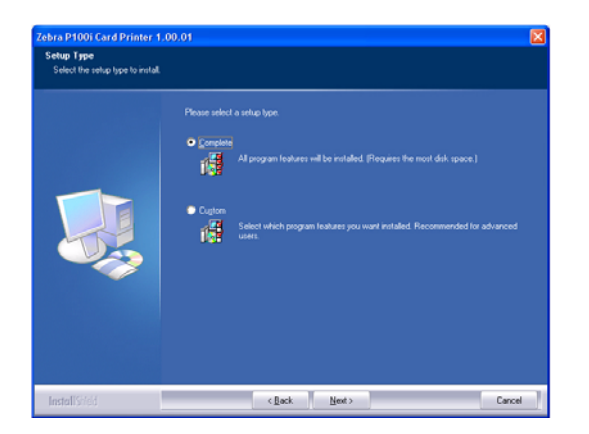

**4.** Specify the IP address, then click the **Next** button.

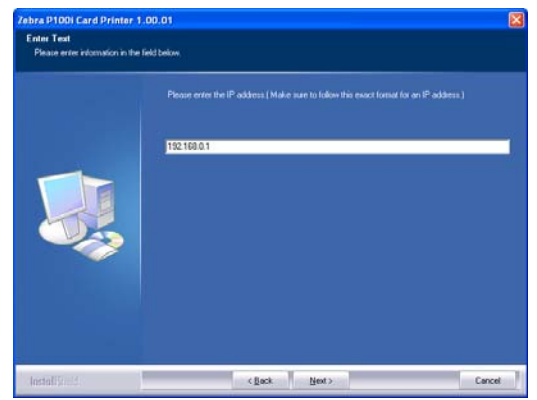

**5.** Select the appropriate Program Folder, then click the **Next** button.

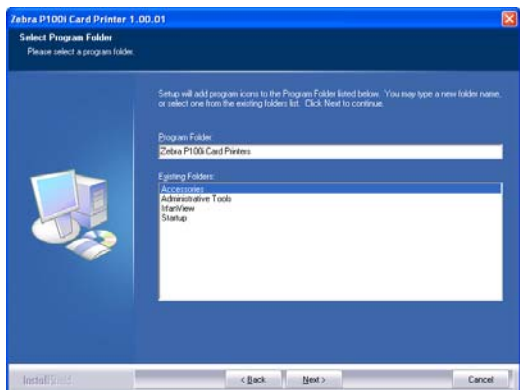

**6.** The Install Wizard will show the progress of the installation.

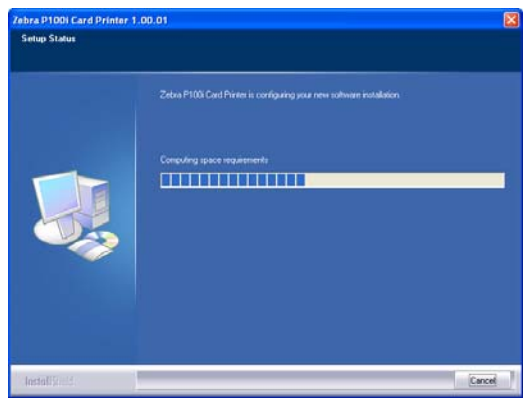

- **7.** If you wish, you can open the ReadMe file, which has information about the driver version you have installed.
- **8.** Driver installation is now complete. Click the **Finish** button.

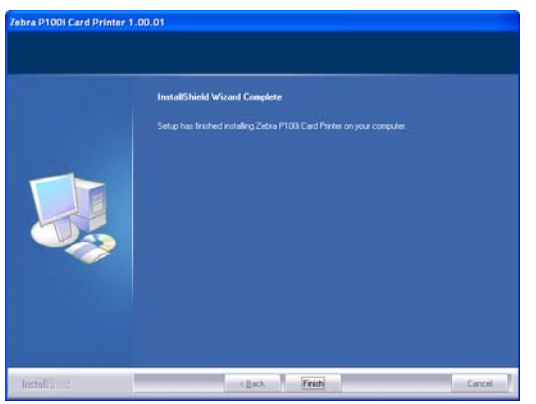

**9.** After installing the Driver, restart your computer. When you apply power to the printer, the Windows New Hardware Found wizard will find the printer.

# <span id="page-25-0"></span>**Setting Printer Driver Options**

You can change the default settings for the P100*i* printer driver. Change the options as follows:

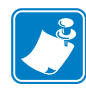

**Note •** The screen shots shown in this section are for the P100*i* Printer using the USB interface. If you are using the Ethernet interface, the screens will refer to the "Zebra P100*i* Network Printer."

- **1.** Select Start > Settings > Printers and Faxes to bring up a listing of connected printers.
- **2.** From the Printers and Faxes list, right click the P100*i* USB Card Printer; and select **Properties** from the pop-up menu. The **Printer Properties** window will open.

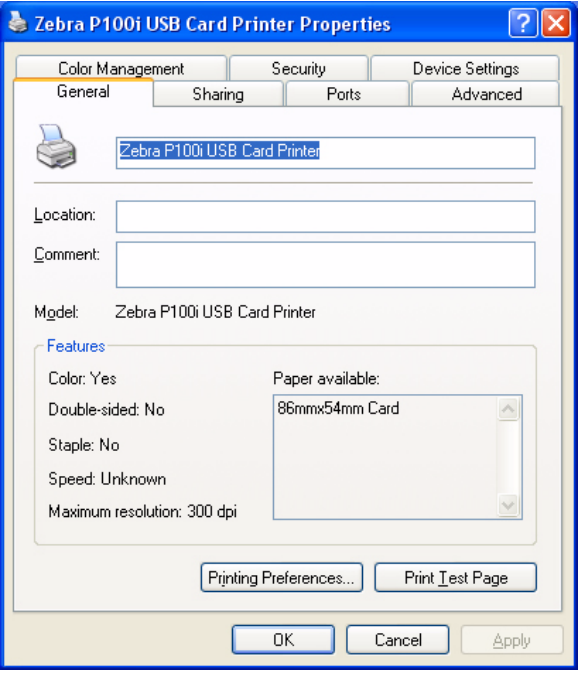

**3.** On the General tab, click on the Printing Preferences button to change the card orientation settings, monochrome conversion settings, various ribbon settings, or to adjust the color and head settings properties.

**4.** On the Sharing tab, you can choose to share the printer over the network, and install additional drivers to accommodate different operating systems.

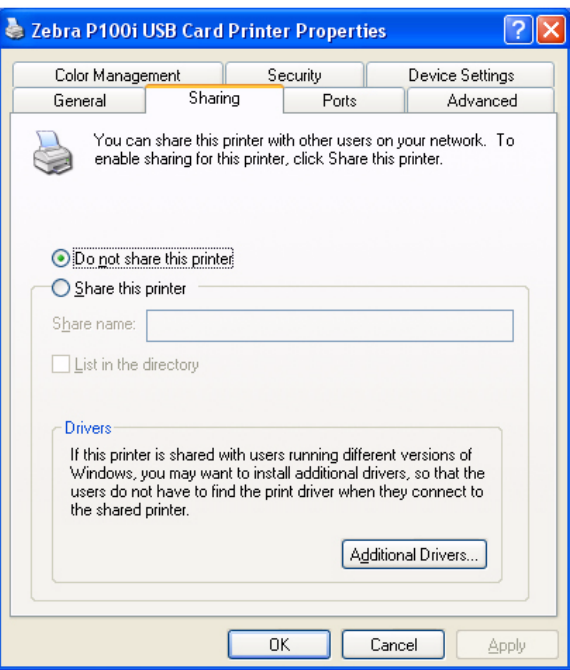

**5.** On the Ports tab, you can add, delete, and configure the printer ports, as well as choose which port the P100*i* Printer is assigned.

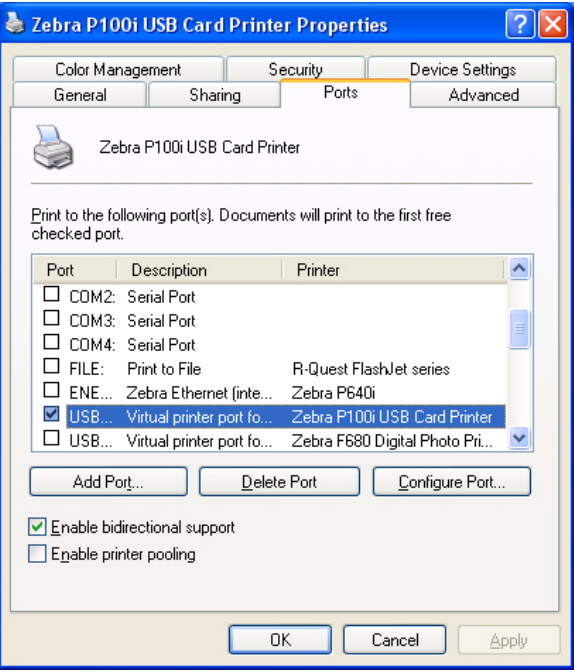

**6.** On the Color Management tab, you can add, remove, or change printer color profiles.

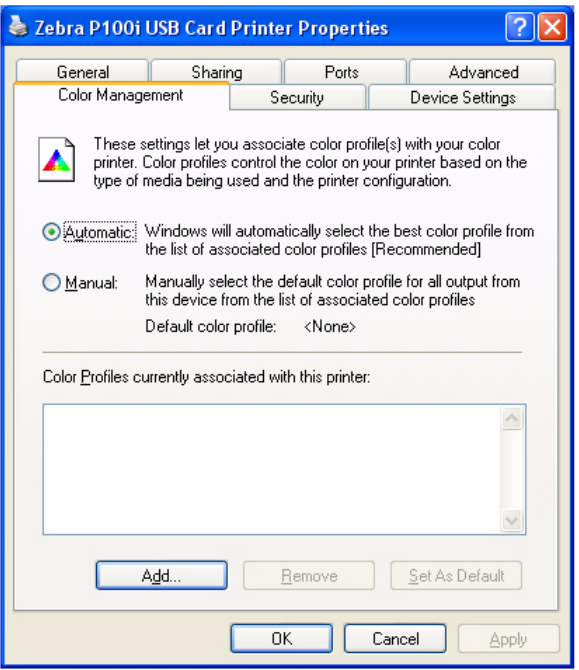

**7.** Use the Security tab to change permissions for the P100*i* Printer.

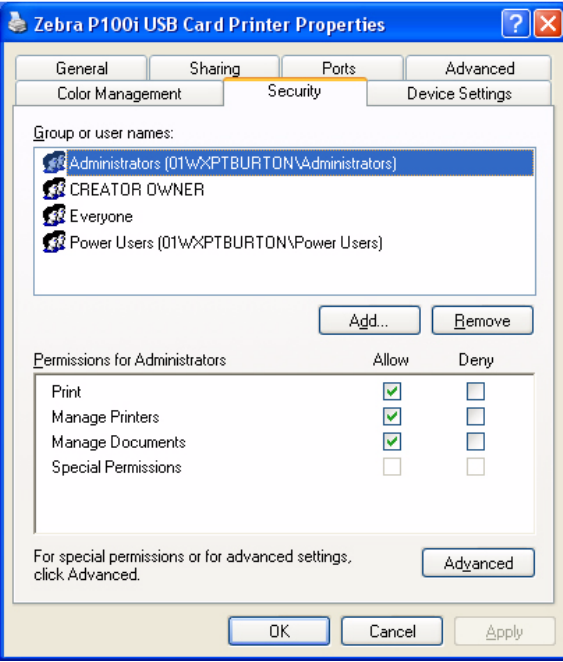

**8.** On the Advanced tab, you can choose various printer properties, install different printer drivers, and change default printer settings.

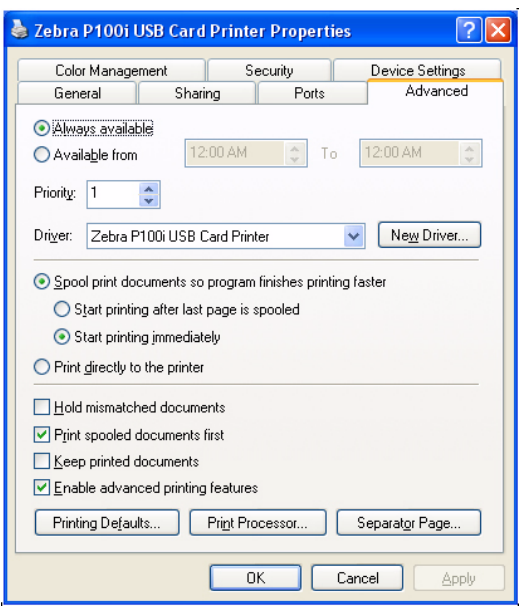

**9.** On the Device Settings tab, you can check the Firmware Version installed on the printer.

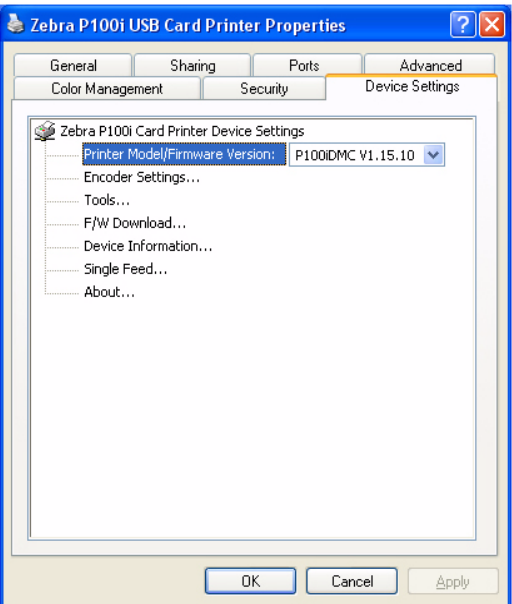

**10.** Under the Device Settings tab, if you select Encoder Settings, a button "Properties" will open next to the Encoder Settings. Click that Properties button, and the following screen will appear.

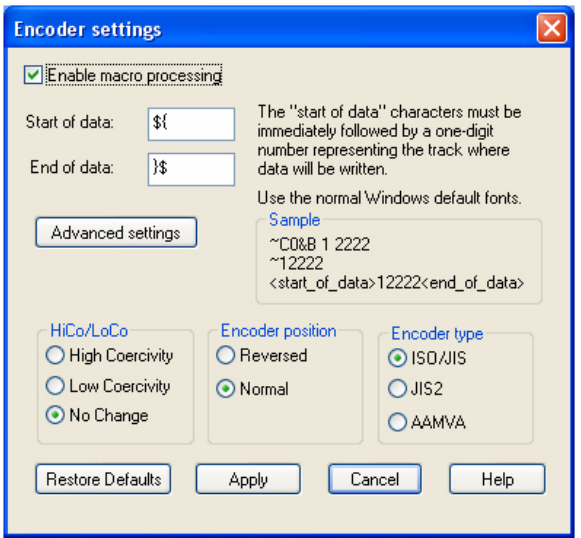

Typically, the only setting that a User might change is to switch between High Coercivity and Low Coercivity Magnetic Stripe cards. A User should leave all other settings unchanged.

**11.** Once the P100*i* printer driver options are set to your satisfaction, click the OK button to save your new configuration and close the Properties window.

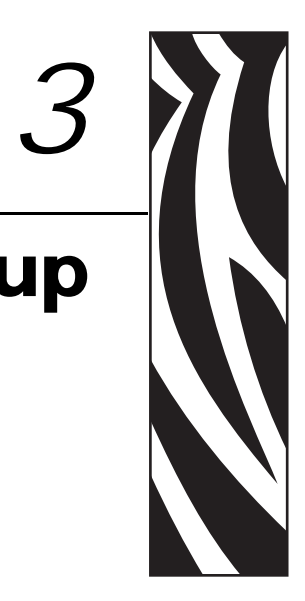

# <span id="page-30-0"></span>P100*i* Printer Setup

# <span id="page-30-1"></span>**Printer Features**

The following shows an interior view of your P100*i* Printer.

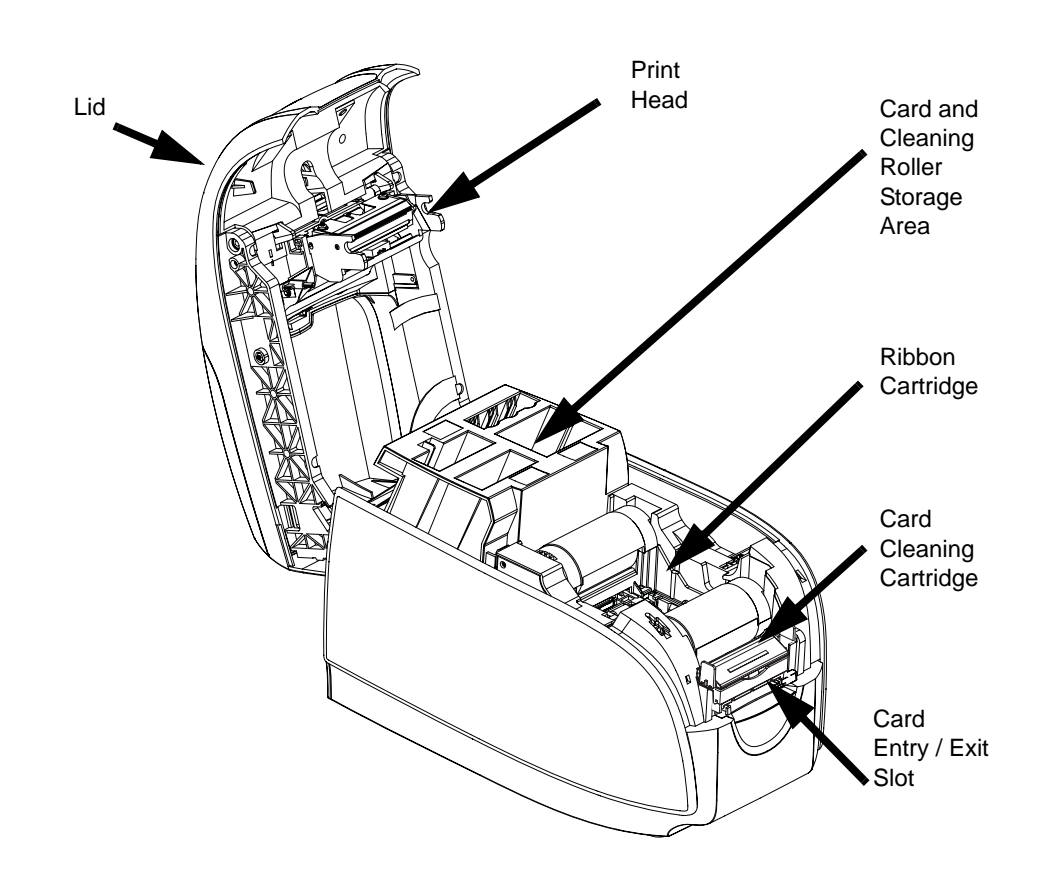

# <span id="page-31-0"></span>**Loading Ribbon Cartridge**

The P100*i* Printer requires approved ribbon cartridges. The Resin Thermal Transfer and Dye Sublimation ribbons are specifically designed for your P100*i* Printer.

- *i* Series Printers require the use of *i* Series ribbons for full color printing.
- Each ribbon cartridge includes an integrated adhesive cleaning roller assembly that is used to clean the cards entering the printer. Improper cleaning will reduce printer life and degrade print quality
- When the ribbon is completely used, change the whole cartridge assembly.

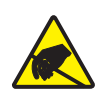

**Electrostatic Discharge Caution • DO NOT TOUCH** the print head or the electronic components on the print head. Discharge of electrostatic charge from the human body or other surfaces can damage the print head or other electronic components

- **1.** Open printer lid by pressing the Cover Release button on the top of your printer.
- **2.** Peel protective wrapper from adhesive cleaning roller by gently pulling on the tape. Discard the protective wrapper.

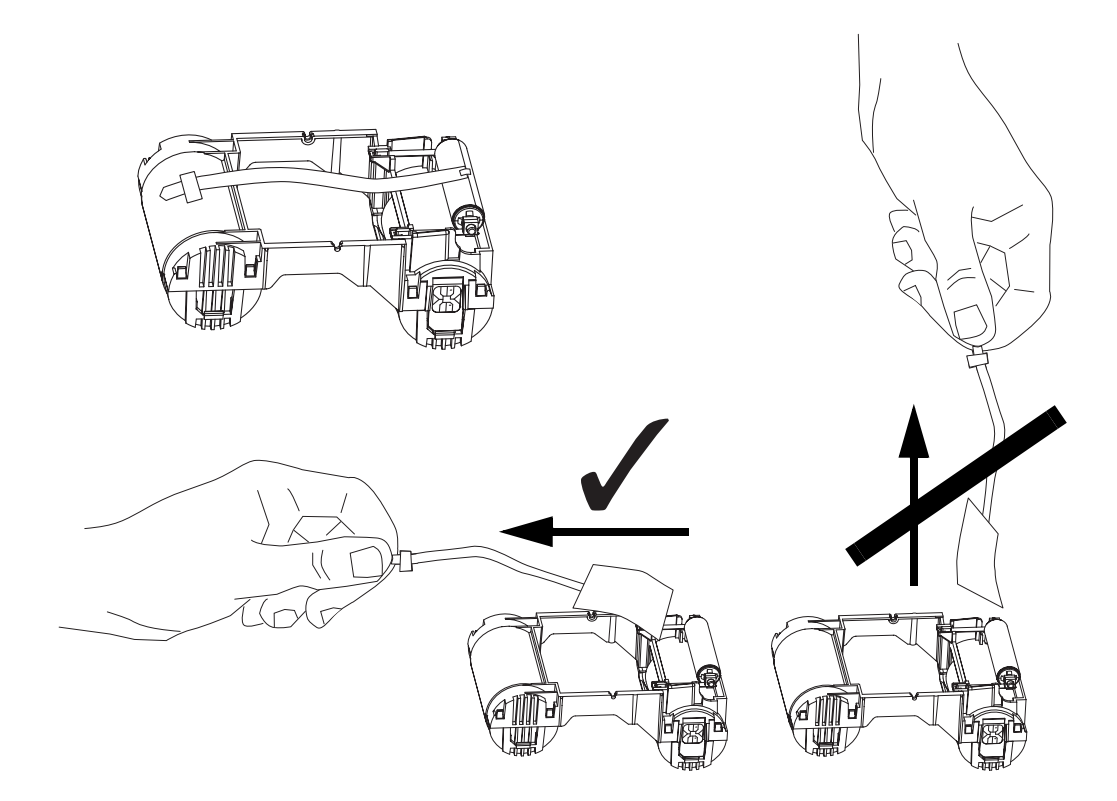

**3.** Insert the ribbon cartridge with the cleaning roller facing down, so the gears on the ends of the rollers fit into the appropriate slots.

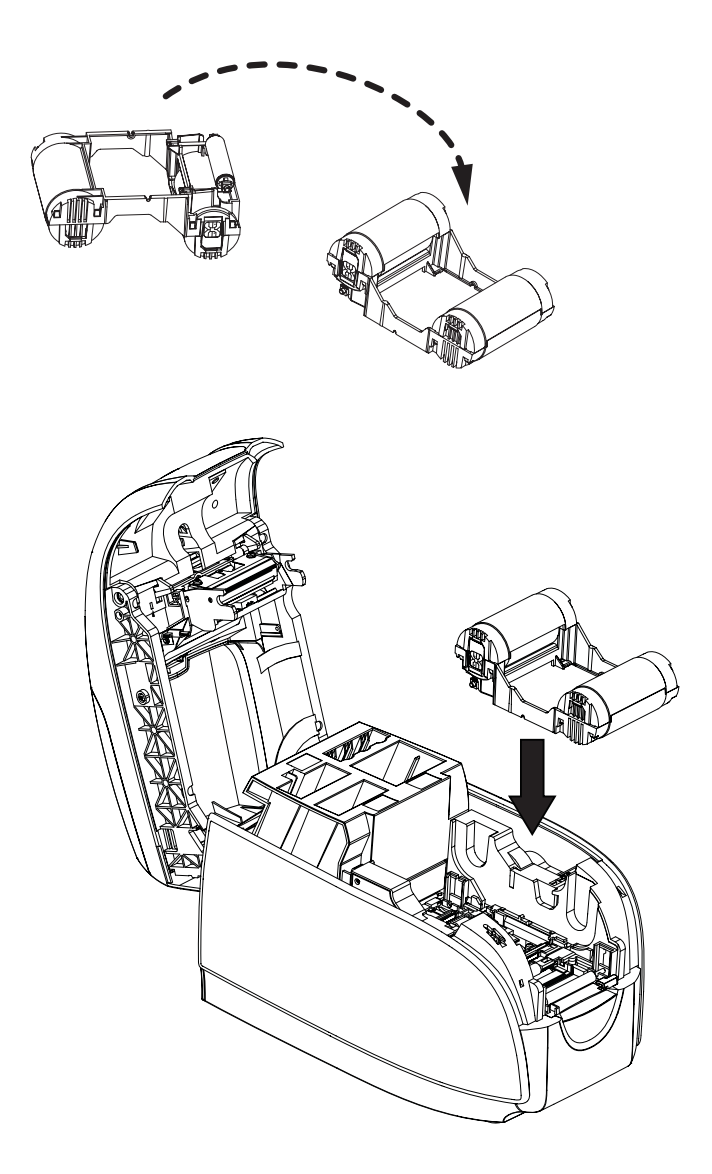

# <span id="page-33-0"></span>**Installing the Cleaning Cartridge**

The Cleaning Cartridge removes surface dust particles and oil from the card surface, resulting in better printing.

A new printer will have a Cleaning Cartridge installed, but its Cleaning Roller will have a protective wrapper that must be removed.

**1.** Locate the Cleaning Cartridge.

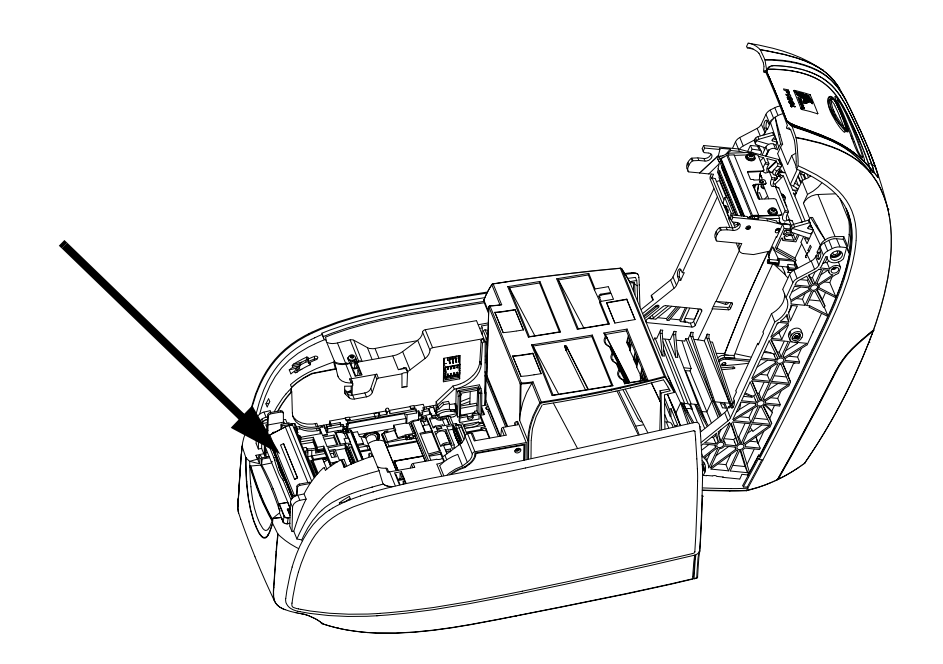

**2.** The Cleaning Cartridge is held in place by two clips.

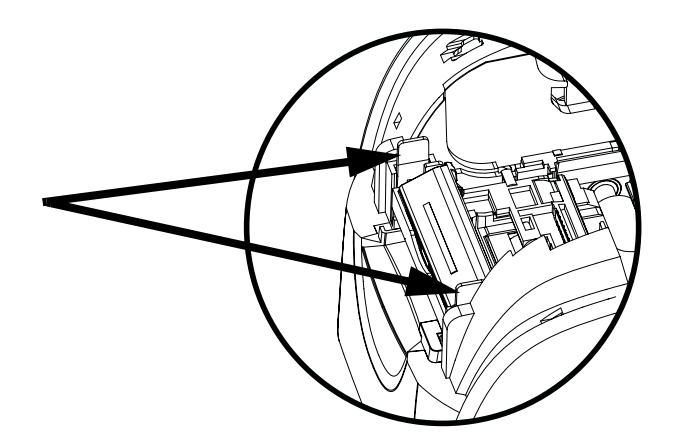

**3.** Gently squeeze the clips and lift the Cleaning Cartridge free of the printer.

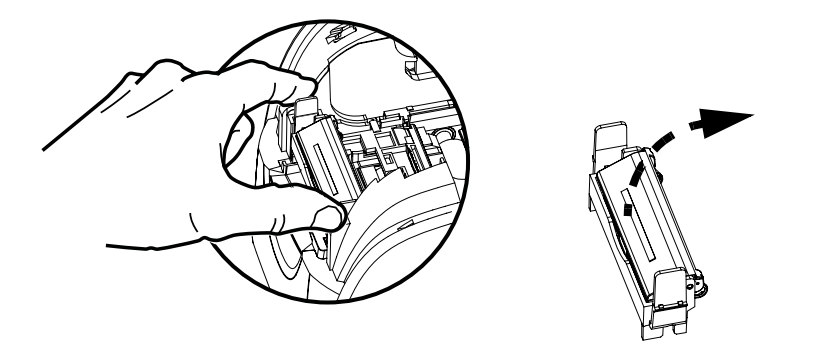

**4.** Lift the lid of the Cleaning Cartridge. A new printer will have a Cleaning Roller with its protective wrapping. Replace the Cleaning Roller when it is dirty.

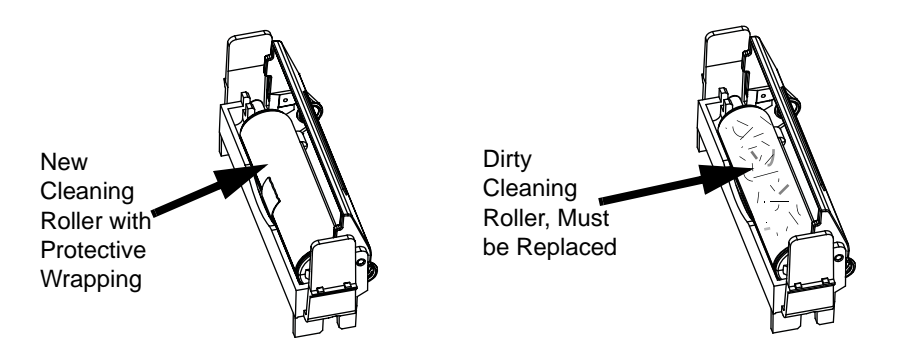

- **5.** Remove the Cleaning Roller from the Cleaning Cartridge. (Discard a dirty Cleaning Roller, and replace it with a new one.)
- **6.** Remove the protective wrapper from the Cleaning Cartridge.

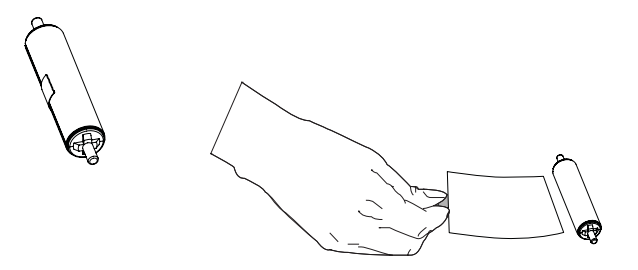

**7.** Place the Cleaning Roller in the Cartridge, close the lid, and insert it in place so the latches engage.

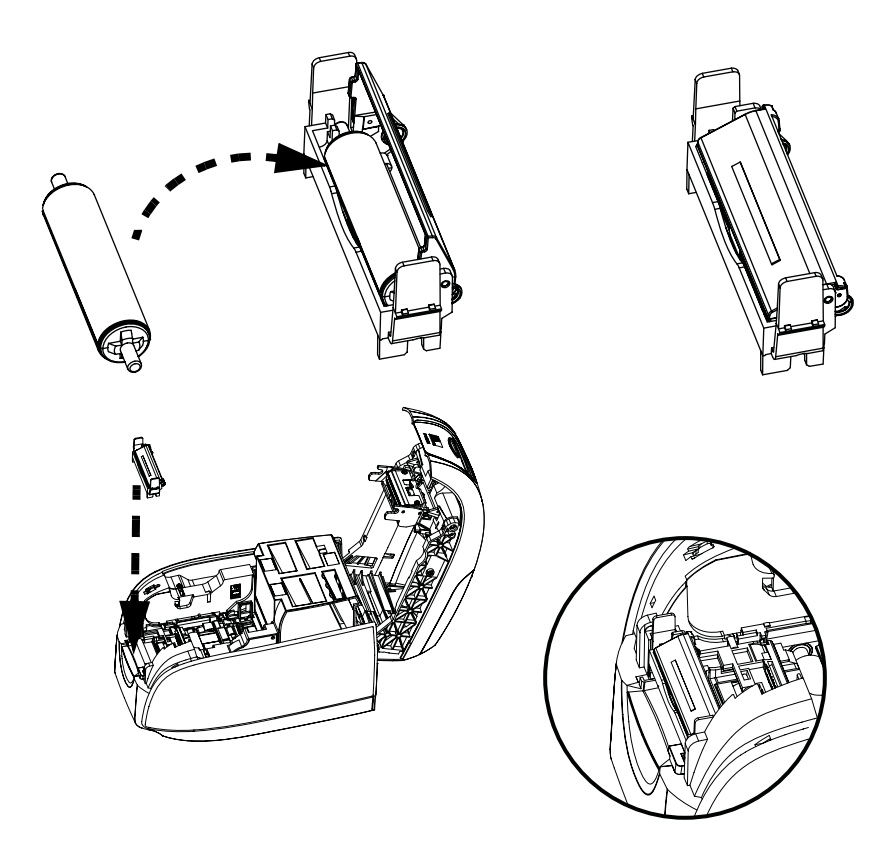

**8.** Close the printer lid, and push down until you hear an audible click

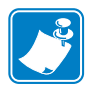

.

**Note •** After the lid is closed, the ribbon automatically synchronizes when the printer power is on.
### **Inserting Cards**

Cards are inserted one at a time into the slot on the front of the P100*i* . The card is printed on the top surface and ejected out through the same slot.

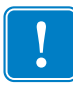

**Important •** Handle the cards only by the edges.

The following figure shows the encoding orientation for contact smart-cards and cards with a magnetic stripe.

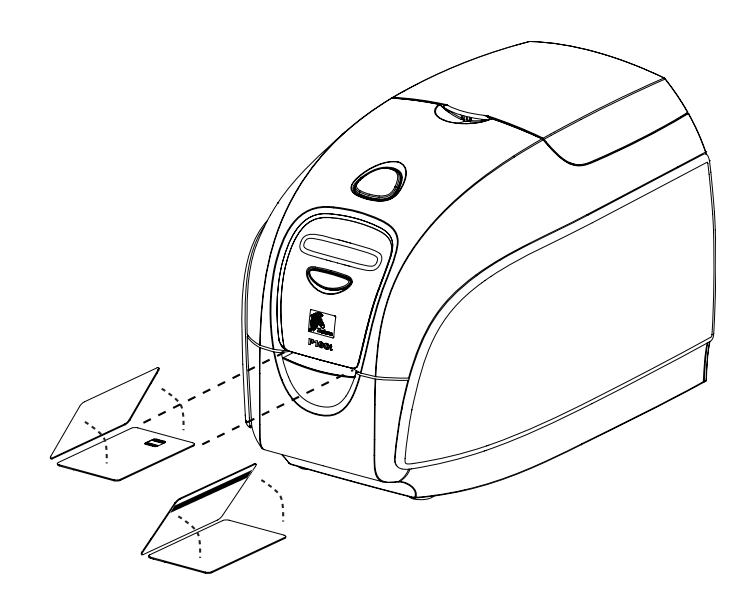

For magnetic-stripe cards, if printing is desired on the side with the magnetic stripe, the card would be inserted stripe up, with the stripe toward the right side of the printer as viewed from the front.

For contactless smart-cards, orientation is not a consideration.

### **Printing a Test Card**

With Ribbon Cartridge and Card Cleaning Cartridge loaded, your P100*i* Printer is ready to print. To check the operation of the printer, you should print a test card.

- **1.** Place the printer power switch in the OFF (O) position.
- **2.** While holding down the Multi-Function Control Button, place the printer power switch in the ON  $( )$  position. The LCD status window will glow blue.

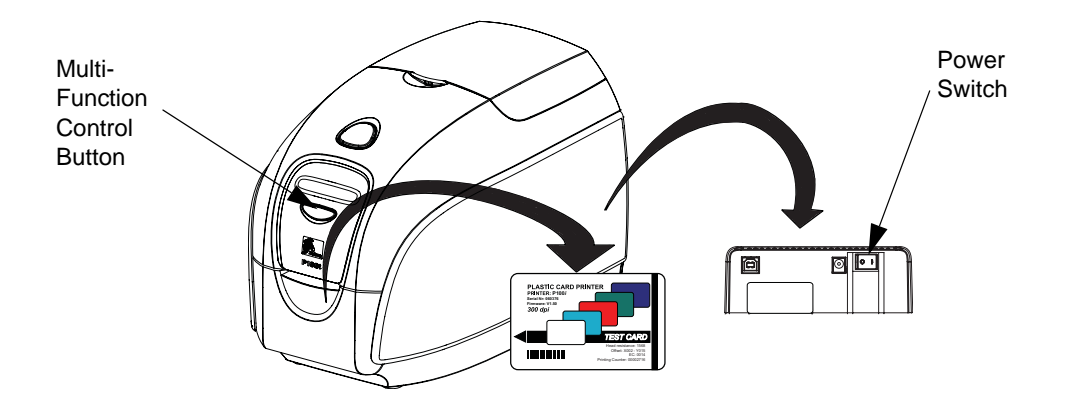

- **3.** Keep pressing the Multi-Function Control Button until you are prompted to insert a card.
- **4.** Insert a card into the card entry slot. At this point, you can release the Multi-Function Control Button.
- **5.** A test card will print after a few seconds and then exit the printer.

### **Storing Extra Cards and Cleaning Rollers**

The P100*i* Printer includes a storage area where you can keep up to 100 extra cards (four groups of 25 cards) and up to three extra Cleaning Rollers.

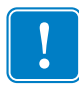

**Important •** Handle the cards only by the edges.

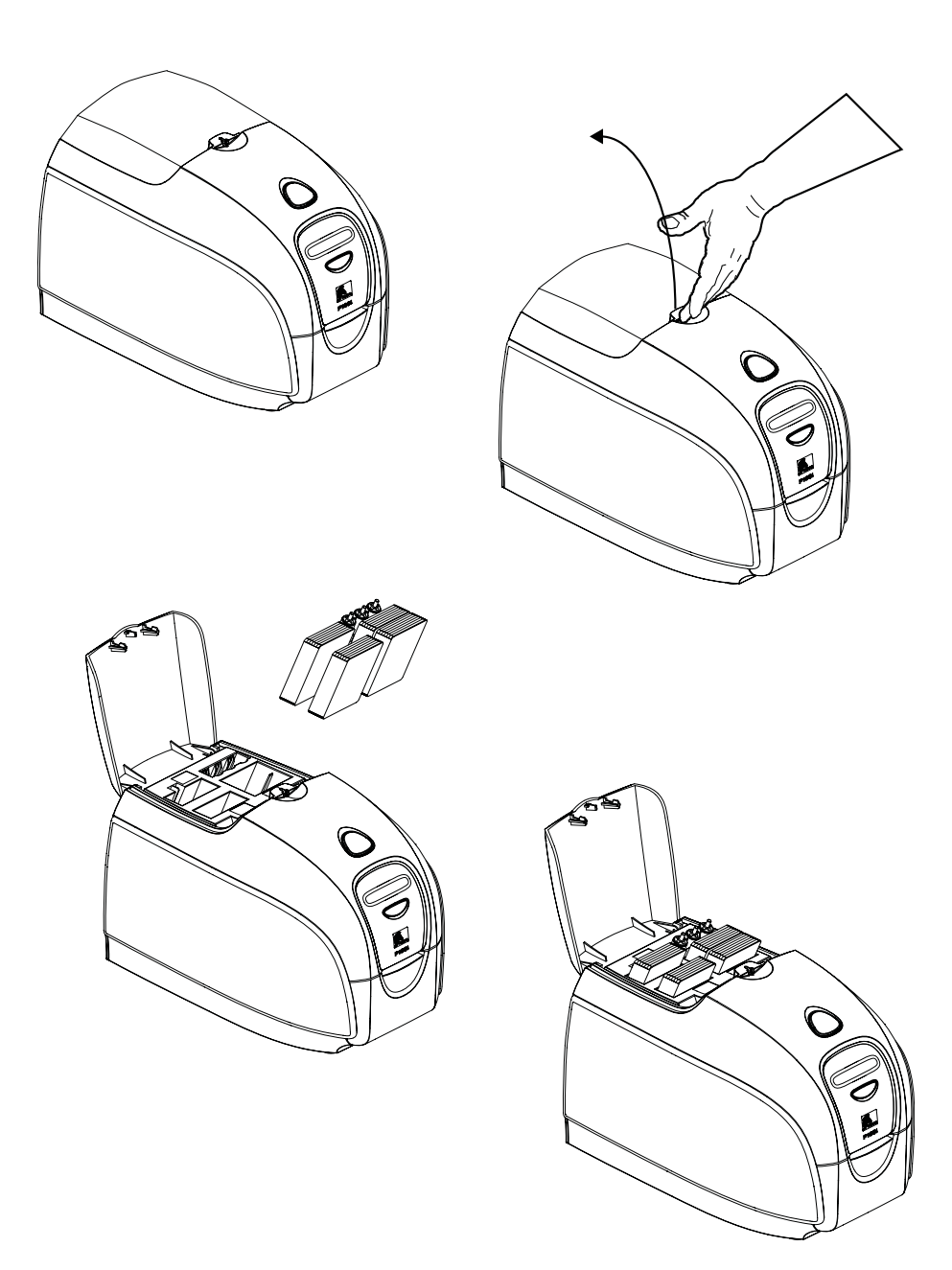

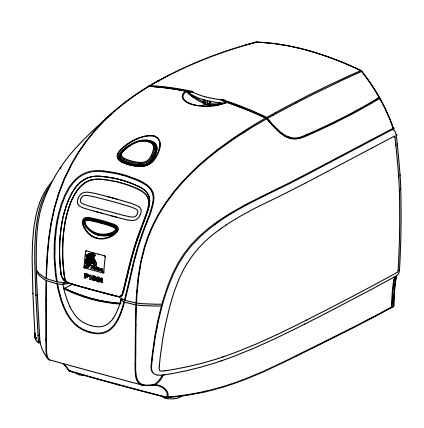

# *4* P100*i* Printer Operation

### **Printing**

Printing with the P100*i* Printer requires the Windows Printer Driver, your card design/issuing software or printer command level programming through the printer interface.

The P100*i* Printer can be used with any Windows 2000, Windows XP, or Windows Vista software application program, using the drivers provided on CD with the printer. Refer to [Chapter 2](#page-12-0) for instructions on installing the P100*i* printer driver.

### **Creating a Sample Card**

Before you begin a new printing session, print a sample card to ensure that the cards will be printed correctly. Follow the steps below to print your first card using the True Colours<sup>TM</sup> Card Printer Ribbon Cartridge and the Windows printer driver.

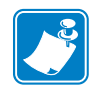

**Note •** To simplify creating a sample card, you can use one of the sample files that were installed during the driver installation process. These samples (Word files) can be found in *Start > All Programs > Zebra Card Printers*.

- **1.** Go to the Microsoft Word Software.
- **2.** If the P100*i* Printer was not selected as the default printer, go to File > Select Printer; and choose Zebra P100*i* Card Printer from the printer names list. Close the Print dialog box.
- **3.** Go to File > Page Setup.
- **4.** Select the Size tab; and under Paper Size, choose Card. Under orientation, select Landscape or Portrait.
- **5.** Select the Margins tab; and set the Top, Bottom, Left, and Right margins to 0 (zero).
- **6.** Press OK to close Page Setup window.
- **7.** The card appears on the window.
- **8.** Design a card with both black and colored text and with colored pictures similar to the sample card shown below.

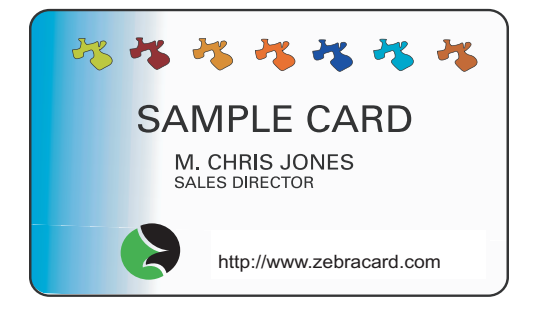

### **Printing a Sample Card**

Once you completed creating your sample card, you are ready to print. Ensure your printer has a True Colours™ Card Printer Ribbon Cartridge installed. Refer to [Chapter 3](#page-30-0) for instructions on installing the ribbon and loading the cards.

Print your sample card as follows:

**1.** Select File > Print to open the Print dialogue box.

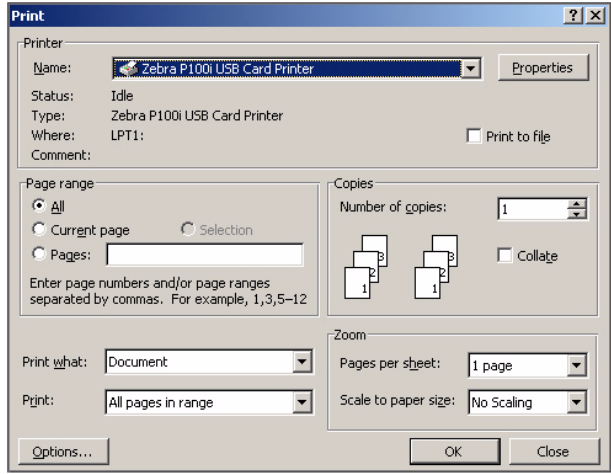

- **2.** Ensure the following settings in the Print dialogue box:
	- Printer Name: Zebra P100*i* Card Printer
	- Print to File: Unchecked
	- Page Range: All
	- Number of Copies: 1
	- Collate: Unchecked
	- Print What?: Document
	- Print: All pages in range
	- Pages per sheet: 1 page
	- Scale to paper size: No scaling

### **3.** Click the OK button.

- **4.** The user will feed in a card and start printing. The data download time will vary depending on the complexity of the card design and the processing speed of the computer.
- **5.** Once the printing is completed, the card is ejected from the printer.
- **6.** Check the card for any discrepancies. If the sample card is correct, your P100*i* Card Printer is ready to produce more cards. For print quality issues, refer to [Chapter 6.](#page-48-0)

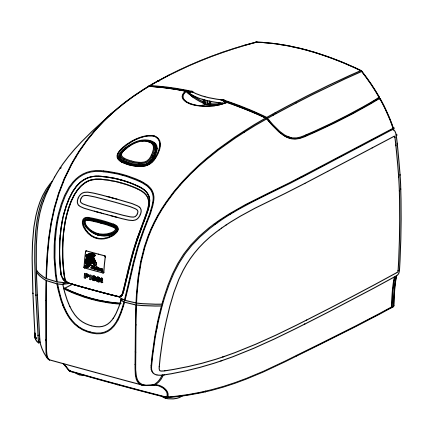

<span id="page-44-0"></span>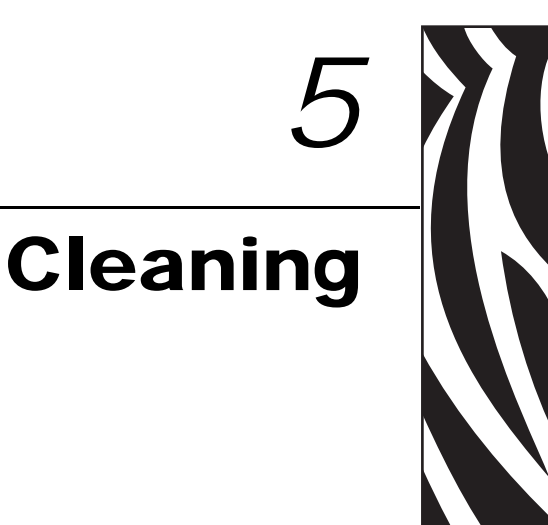

### **Cleaning the System**

### **Caution • PROTECT YOUR FACTORY WARRANTY!**

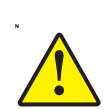

The recommended maintenance procedures must be performed to maintain your factory warranty. Other than the recommended cleaning procedures described in this manual, allow only Zebra authorized technicians to service the P100*i* Printer.

**NEVER** loosen, tighten, adjust, or bend, etc., a part or cable inside the printer.

**NEVER** use a high-pressure air compressor to remove particles in the printer.

Your P100*i* Printer includes a simple cleaning system using Pre-Saturated Cleaning Cards provided. The regular use of these cards will clean and maintain important parts of your printer that cannot be reached: including Printhead, the Transport Rollers, and the Magnetic Encoder Station (optional feature).

### **When to Clean**

Clean the Printer when:

- Print quality has been degraded.
- The LCD panel displays the message **CLEAN PRINTER**.

### **How to Clean**

**1.** Leave power on.

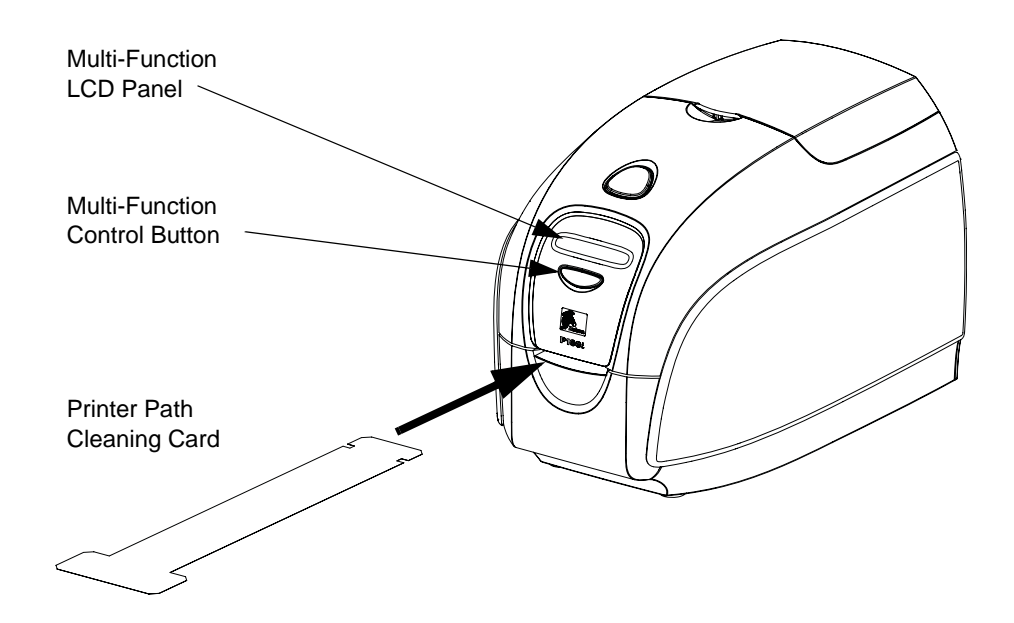

- **2.** Press and hold the Multi-Function Control Button for 5 seconds.
- **3.** When the cleaning cycle is initiated, the LCD message **REMOVE RIBBON THEN CLOSE LID** will display.
- **4.** If the lid is opened and closed without removing the ribbon, the message **REMOVE RIBBON THEN CLOSE LID** will remain.
- **5.** After the ribbon is removed and the lid is closed, the messages **CHECKING RIBBON** and **CLEANING CYCLE** will display.
- **6.** The message **FEED LONG CLEANING CARD IN EXIT** will display. When the card sensor registers the presence of the cleaning card, the rollers should take the card into the printer.
- **7.** The message **CLEANING HEAD** will display.
- **8.** The message **CLEANING ROLLERS** will display.
- **9.** When the cleaning process is done, the printer will eject the cleaning card. If the card sensor still senses the cleaning card, the message **REMOVE LONG CLEANING CARD** will display.
- **10.** After the card is removed, the LCD will display **READY**. You may now reload the ribbon and continue printing.

### **Cleaning the Printhead**

Use of the cleaning cards will normally do an adequate job of cleaning the printer. However, a separate Printhead cleaning, using swabs, can remove more stubborn deposits when print anomalies persist. To avoid deposits, only use foam-tipped swabs.

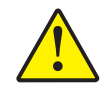

**Caution •** Never use a sharp object to scrape deposits from the Printhead. Permanent damage to the Printhead will result

- **1.** Place the printer power switch in the OFF (O) position.
- **2.** Open printer lid by pressing cover release button, and open cover fully to reveal the Printhead mounted to inside of the cover.
- **3.** Clean the Printhead by moving alcohol-moistened swab tip side-to-side across Printhead elements. Only use moderate force.

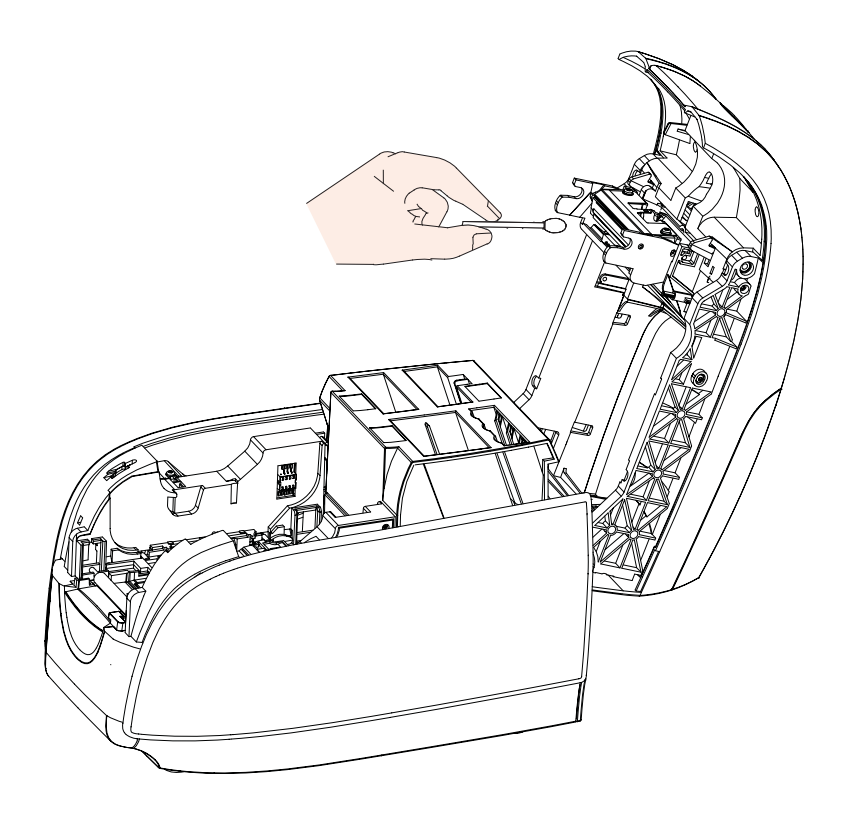

- **4.** Allow two to three minutes for the Printhead to dry before placing the printer power switch in the ON ( | ) position.
- **5.** To reorder swabs, reference the P100*i* Printer Media List.

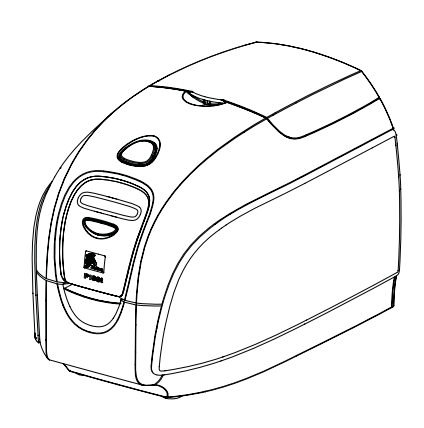

### Troubleshooting

<span id="page-48-0"></span>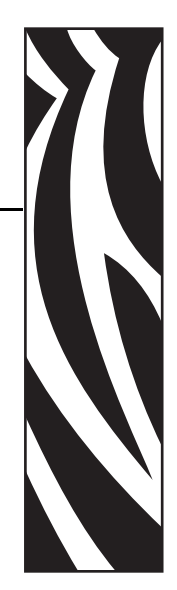

*6*

### **Troubleshooting Procedures**

### **LCD Panel Warnings and Error Messages**

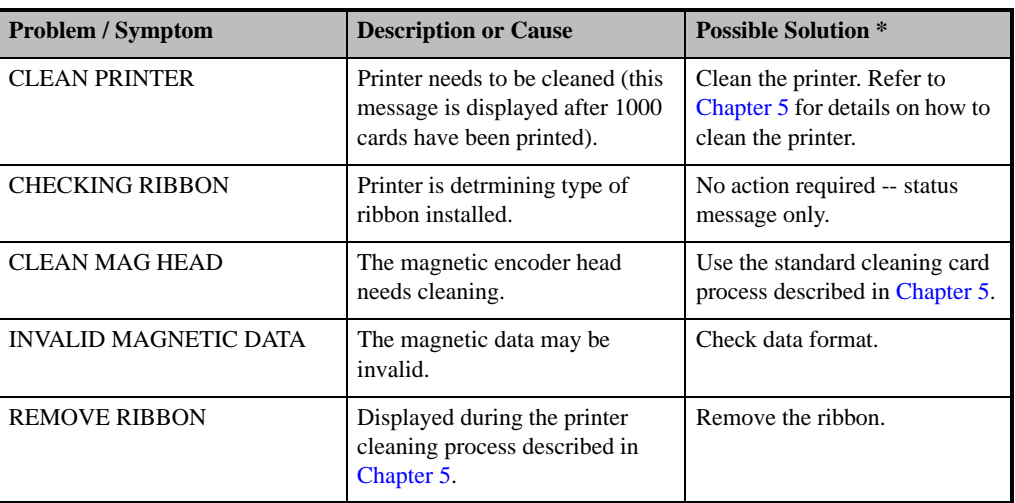

### **WARNING MESSAGES (printer will still operate)**

\* If the problem persists, contact Technical Support; see [Appendix D](#page-72-0).

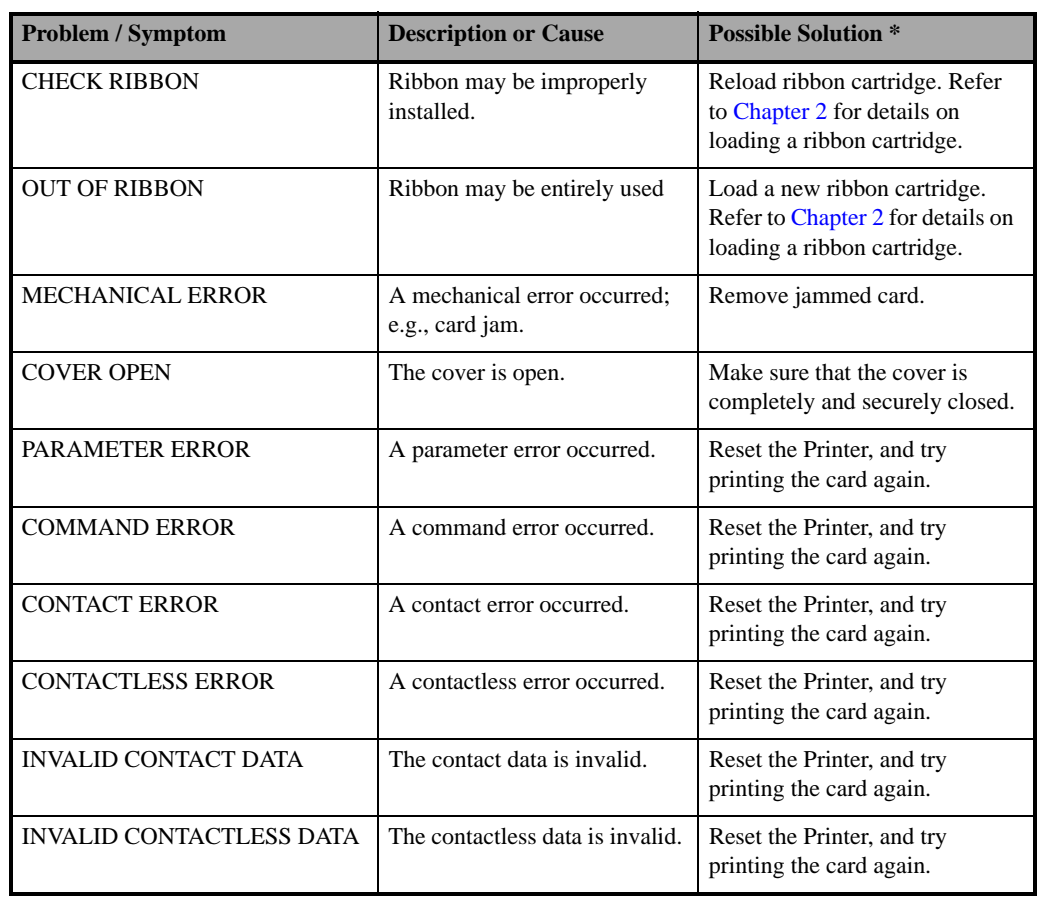

### **ERROR MESSAGES (printer will not operate)**

\* If the problem persists, contact Technical Support; see [Appendix D](#page-72-0).

### **Print Quality Issues**

This section will help you resolve print quality problems The print quality is dependent on several factors. The two most important factors that will increase your print quality are cleanliness and card stock. To diagnose and fix print quality problems, follow the troubleshooting procedures below:

**Example •** Small spots appear on the printed card with a non-printed area or a different color.

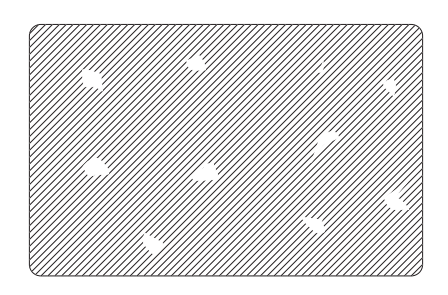

### **Possible Cause:**

• Contamination on the card surface.

Solutions:

- Check that cards are stored in a dust free environment.
- Use a different supply of cards.

### **Possible Cause:**

- Cleaning roller not installed.
- Dust inside the Printer and/or dirty Cleaning Roller.

Solutions:

- Clean the printer (refer to [Chapter 5](#page-44-0))
- Check that the protective cover was removed from the ribbon cartridge cleaning roller (refer to [Chapter 3](#page-30-0)).
- Replace the Cleaning Roller (refer to [Chapter 3](#page-30-0)).

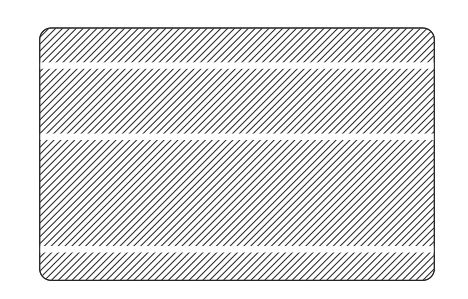

**Example •** There are non-printing horizontal lines (white) on the card surfaces.

### **Possible Cause:**

• Ribbon cartridge is not correctly positioned.

### Solutions:

- Ensure that the ribbon is properly rolled onto the ribbon cores of the cartridge and that there are no wrinkles in the ribbon.
- Replace ribbon cassette.

### **Possible Cause:**

• Printhead is dirty.

Solution:

• Clean the Printhead (refer to [Chapter 5](#page-44-0)).

### **Possible Cause:**

• Printhead elements are damaged (e.g., scratched or burnt).

Solution:

• Call Zebra Customer Service for Printhead replacement information.

**Example •** Printing shows very pale or inconsistent results.

### **Possible Cause:**

• Ribbon cartridge have been stored improperly or is damaged.

#### Solution:

• Change ribbon cartridge and print again.

### **Possible Cause:**

• Cards may not meet specifications.

Solution:

• Use a different supply of cards.

### **Possible Cause:**

• Contrast and/or Intensity may be set to values which are too high.

### Solution:

• Adjust Contrast and/or Intensity values in software.

### **Possible Cause:**

• Dust or embedded contamination on elements of the Printhead.

### Solution:

• Clean the Printhead (refer to [Chapter 5](#page-44-0)).

**Example •** Printing shows blurry printed image.

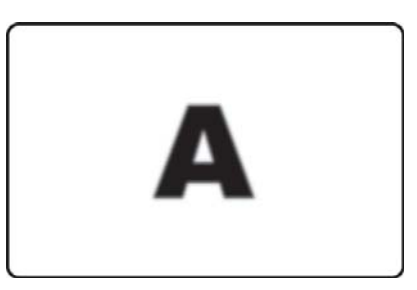

### **Possible Cause:**

• Ribbon cartridge may not be correctly positioned.

### Solutions:

- Check that the ribbon is properly rolled onto the ribbon cores of the cartridge, with no wrinkles.
- Replace ribbon cartridge, making sure it locks in place, and print again.

### **Possible Cause:**

• Ribbon may not be synchronized on the correct color panel position.

Solution:

• Open lid, then close lid to synchronize the ribbon.

### **Possible Cause:**

• Cards may not meet specifications.

Solution:

• Use a different supply of cards.

### **Possible Cause:**

• Dust or embedded contamination inside the Printer and/or dirty Cleaning Roller.

Solutions:

- Clean the Printhead (refer to [Chapter 5](#page-44-0)).
- Replace the Cleaning Roller (refer to [Chapter 3\)](#page-30-0).

**Example •** No printing on the card.

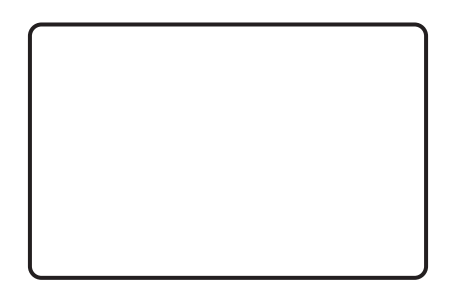

### **Possible Cause:**

• Ribbon cartridge may not be installed in the printer.

Solution:

• Check for ribbon cartridge in the printer.

### **Possible Cause:**

• Cards may not meet specifications.

Solution:

• Use a different supply of cards.

### **Possible Causes:**

- Cable on Printhead may be disconnected.
- Printhead elements may be scratched or burnt.

Solution:

• Call Service for Printhead repair or replacement information.

### **Troubleshooting the Ethernet Connection and Adapter**

### **Ethernet Adapter Status Indicator**

A bi-color Status Indicator displays the operational status of the Ethernet Adapter.

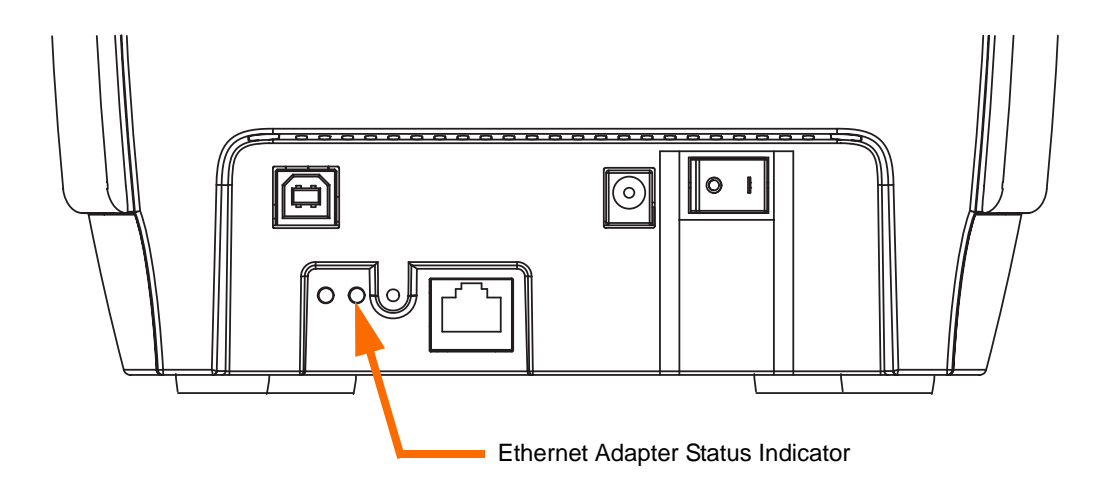

The following conditions might occur:

- **1.** During normal operation, the LED is *solid* **GREEN** for more than 30 seconds. This indicates all the hardware is functioning properly, and the Ethernet Adapter has detected the presence of the network. It does not mean the Ethernet Adapter has an IP address or is attached to a printer queue.
- **2.** If the LED is rapidly *flashing* **GREEN** (9 times/sec), the Ethernet Adapter has not detected the presence of a network cable. To solve the problem:
	- Verify that the network cable is appropriate and has an RJ-45 connector.
	- Turn the printer power OFF (O). Remove the network cable from the Ethernet Adapter. Plug the network cable back in until you hear a positive click. Check the other end of the cable in the same manner. Turn the printer power on; if the Ethernet Adapter still does not detect a cable, continue.
	- Connect the Ethernet Adapter to a known good network connection. If the Ethernet Adapter is still unable to detect the network cable, contact Technical Support

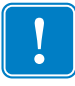

.

**Important •** Cables with a rating higher than CAT-6 have **not** been tested.

- **3.** If the LED is slowly *flashing* **GREEN** (1 time/sec), the Ethernet Adapter is trying to print a job. If the job does not print, check the following:
	- Verify that the printer has media and ribbon. If the printer is showing any errors, it is unlikely that the Ethernet Adapter can send data to the printer. The LED continues to blink until the printer malfunction is resolved or until the printer is turned OFF (O).
	- A *flashing* **RED** indicates the Power On Self Test (POST) is in progress.
- **4.** If the LED is *solid* **RED** for more than 30 seconds, the Ethernet Adapter has failed the POST. A failed POST can be caused by any of the following:
	- The printer attached to the Ethernet Adapter device is malfunctioning. Turn the printer power off, wait 10 seconds, then turn the printer back ON ( | ).
	- If the Ethernet Adapter still fails the POST, the Ethernet Adapter has a hardware problem that can be fixed only by replacing or returning the unit. Contact Technical Support for repair or replacement information.
- **5.** If the LED is alternately *flashing* **RED** and **GREEN** for longer than 2 minutes, the Ethernet Adapter is in firmware-download mode. This means it is waiting for new firmware data to be sent before it continues normal functioning. Do the following:
	- If the Ethernet Adapter was purposely put into firmware-download mode, finish the download with the proper update utility.
	- Contact the Zebra web site at [http://www.zebracard.com,](http://www.zebracard.com) and click on the Drivers & Downloads tab.
	- Contact Technical Support for help recovering this unit.

### **Network Status/Activity Indicator**

A bi-color Network Status/Activity LED indicates network speed, established link, and network activity.

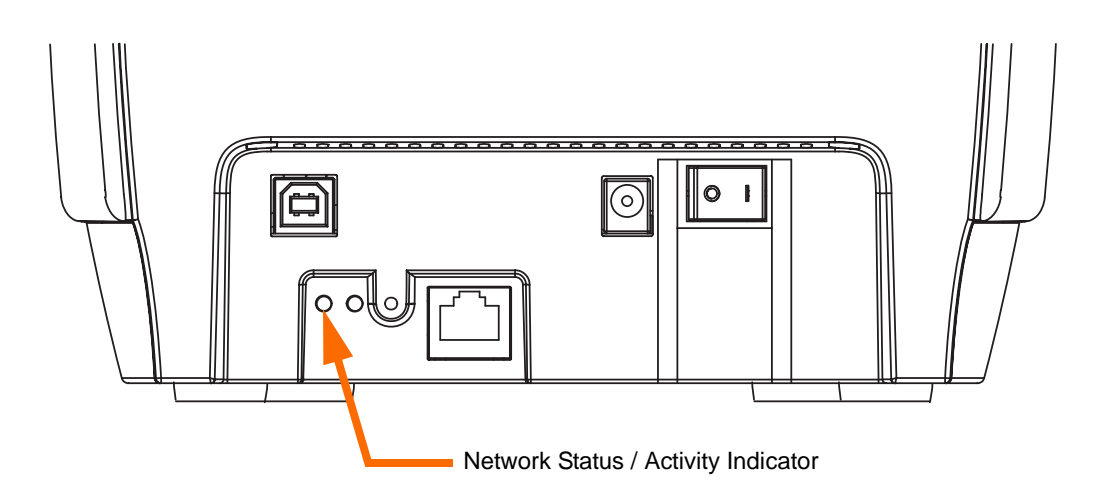

- **1.** If the LED is off, no link was established.
- **2.** If the LED is *solid* **GREEN**, a 100Base link is established.
- **3.** If the LED is *flashing* **GREEN**, a 100Base link is established, and network activity has been detected.
- **4.** If the LED is *solid* **ORANGE**, a 10Base link is established.
- **5.** If the LED is *flashing* **ORANGE**, a 10Base link was established, and network activity has been detected.

Network activity detected by this LED does not mean the activity is data for the print server. The activity is all activity on the network seen on the Ethernet Adapter.

### **Resetting to Factory Defaults**

To reset the Ethernet Adapter configuration parameters to the factory defaults:

**1.** Press the Ethernet Reset Button, and hold it in while turning the printer power ON ( | ).

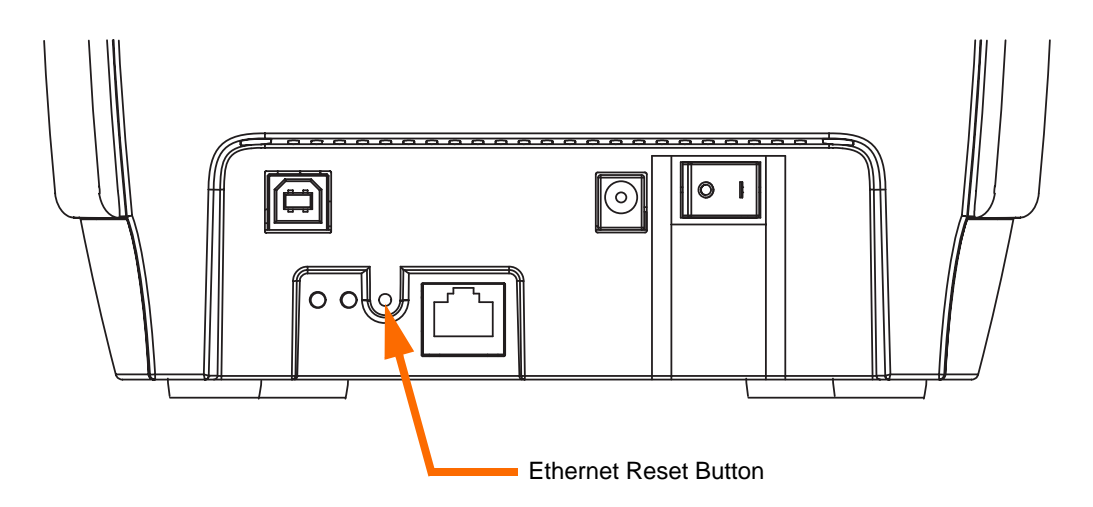

- **2.** Keep the Panel Button pressed until the Status Indicator light turns **GREEN**.
- **3.** Then release the Ethernet Switch.

### **Printing a Configuration Card**

To print a configuration card, press and hold the Ethernet Switch until a card starts to print.

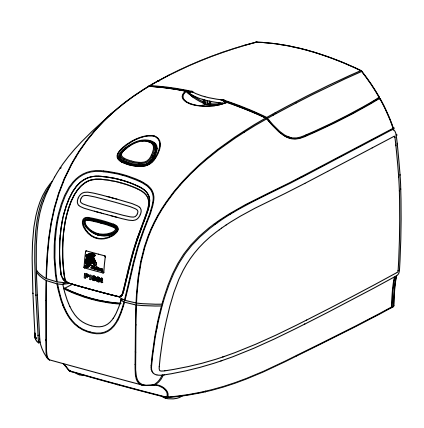

*7*

### Technical Specifications

### **Printer Specifications**

### **General**

- Load-N-Go<sup>™</sup> drop-in ribbon cartridge
- 16-digit LCD display
- Driver for Windows 2000, Windows XP, Windows Server 2003, and Windows Vista

### **Color Printing**

- Color dye sublimation or monochrome thermal transfer printing
- 300 dpi (11.8 dots/mm) print resolution

### **Bar Code**

- Code 39, Code 128 B & C with & without check digit
- 2 of 5 & 2 of 5 Interleaved
- UPC-A, EAN 8, and EAN 13
- PDF-417 2D bar code and other symbologies can be printed via Windows drivers

### **Cards**

- Types: PVC, PVC Composite
- Card width/length: ISO CR-80-ISO 7810, 2.12 in  $(54 \text{ mm}) \times 3.38 \text{ in } (86 \text{ mm})$
- Magnetic Stripe-ISO 7811
- Smart Card Contact and Contactless: 30 mil (.76 mm) to 40 mil (1.02 mm)
- Card thickness: 10 mil (.254 mm) to 40 mil (1.02 mm)  $(\pm 10\%)$

### **Ribbon Cartridges**

- Load-N-Go $^{TM}$  ribbon cartridge with integrated card-cleaning roller
- *i* Series technology featuring contact-chip-based ribbon detection
- YMCKO: 200 cards/cartridge
- Monochrome: 1000 cards/cartridge in black or blue; 850 cards/cartridge in white

### **Interfaces**

- USB 1.1 (cable included)
- USB 1.1 and built-in Ethernet (optional)

### **Dimensions**

- Width: 7.9 in (201 mm)
- Depth: 12.9 in (328 mm)
- Height: 9.25 in (235 mm)
- Weight:  $10.0$  lbs  $(4.5 \text{ kg})$

### **Electrical**

- 110 ~ 240 Volts AC,  $50 \sim 60$  Hz (auto switching)
- 8 MB image memory standard
- FCC Class A, CE, UL, and CUL approved

### **Environmental**

- Operating Temperature:  $60^{\circ}$ F to  $86^{\circ}$ F (15<sup>°</sup>C to 30<sup>°</sup>C)
- Operating Humidity: 20% to 65% non-condensing
- Storage Temperature: 23°F to 158°F (-5°C to 70°C)
- Storage Humidity: 20% to 70% non-condensing
- Ventilation: Free air

### **Options**

- Magnetic encoder (30 mil cards only), 3 track HiCo/LoCo
- Ethernet (10/100 MBps); available at time of order only
- P100*i* Starter Kit (100 30 mil PVC cards and one Black ribbon)
- Cleaning Kit (1 cleaning card and 1 cleaning swab)

### **Card Dimensions**

### **ISO standard dimensions for plain card**

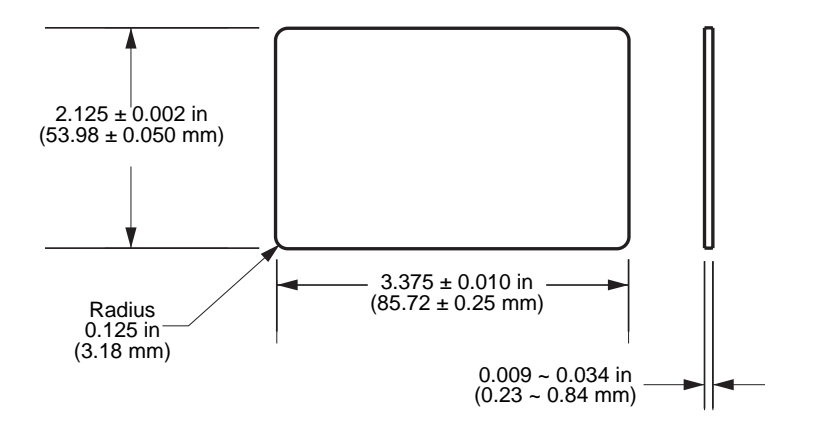

### **ISO standard dimensions for magnetic stripe card**

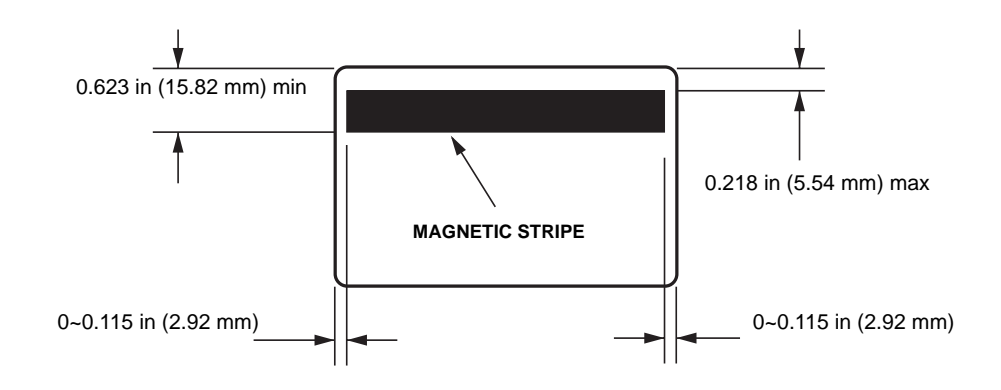

### **Declarations of Conformity**

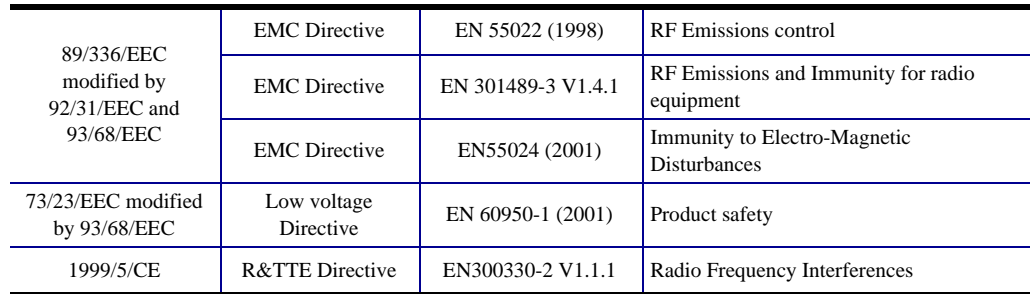

For a formal certificate, please contact the Compliance Office at Zebra's Camarillo facility.

**EUROPE:** Norway Only: This product is also designed for IT power system with phase-tophase voltage 230V. Earth grounding is via the polarized, 3-wire power cord.

FI: "Laite on liitettävä suojamaadoitus koskettimilla varustettuun pistorasiaan"

SE: "Apparaten skall anslutas till jordat uttag"

NO: "Apparatet må tilkoples jordet stikkontakt"

### **FCC Regulations**

 $\epsilon$ 

Model P100*i* has been tested and found to comply with the limits for a Class A digital device, pursuant to Part 15 of the FCC Rules. These limits are designed to provide reasonable protection against harmful interference when the equipment is operated in a commercial environment. This equipment generates, uses, and can radiate radio frequency energy and, if not installed and operated in accordance with the P100*i* User's Manual, may cause harmful interference to radio communications. Operation of this equipment in a residential area is likely to cause harmful interference in which case the user will be required to correct the interference at his own expense.

Pursuant to Part 15.21 of the FCC Rules, any changes or modifications to this equipment not expressly approved by Zebra may cause harmful interference and void the FCC authorization to operate this equipment.

### **FCC Radiation Exposure Statement (applicable to 15.247 device only)**

This equipment complies with FCC radiation exposure limits set forth for an uncontrolled environment. This equipment should be installed and operated with minimum 20 cm between the radiator and your body. This transmitter must not be collocated or operating in conjunction with any other antenna or transmitter unless authorized to do so by the FCC.

### **Industry Canada Notice**

This device complies with Industry Canada ICES-003 class A requirements.

Cet équipement est conforme à l 'ICES-003 classe A de la Norme Industrielle Canadienne.

## *Appendix A*

### Magnetic Encoder

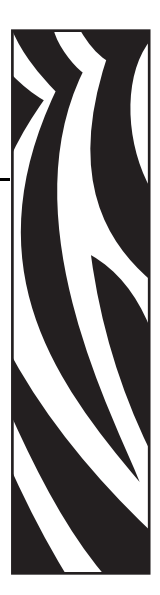

### **Introduction**

This section contains information on the additional operations of the P100*i* Printers with a Magnetic Encoder.

The magnetic encoder can be set for either high coercivity (HiCo) or low coercivity (LoCo). This setting can be made via a third-party application software or via the Printer Driver: Device Settings > Encoder Settings.

### **Media Loading Orientation**

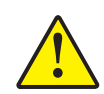

**Caution •** ONLY USE cards that comply with ISO 7810 & 7811 standards for magnetic stripe cards. The magnetic stripe must be flush to the surface of the card to work properly. Never use cards which have taped-on magnetic stripes.

When loading cards with magnetic stripes into the card feeder, ensure that the magnetic stripe is toward the right side when facing the printer and down, as shown below.

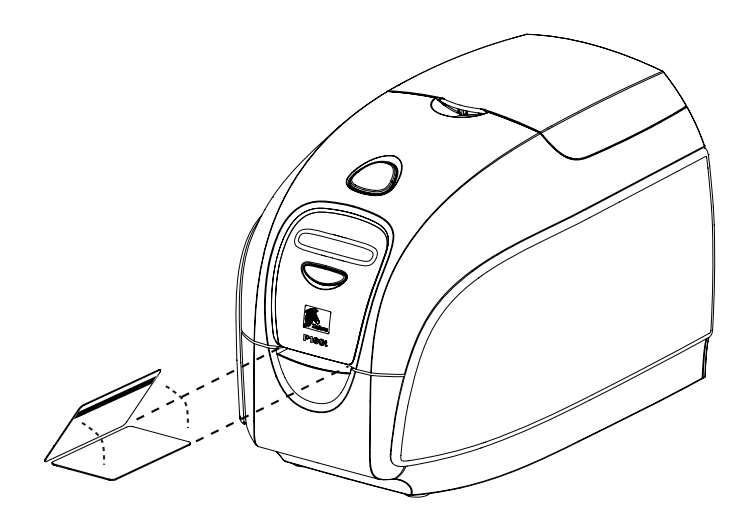

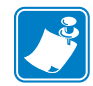

**Note •** Zebra approved HiCo & LoCo PVC cards are available. (Reference P100i printer Media List.)

### **Magnetic Encoder Cleaning**

Use the standard cleaning card process as described in [Chapter 5](#page-44-0). This process cleans the most important parts of the printer; including the Printhead, Transport Roller, and Magnetic Encoder.

### **ISO Standard Encoding**

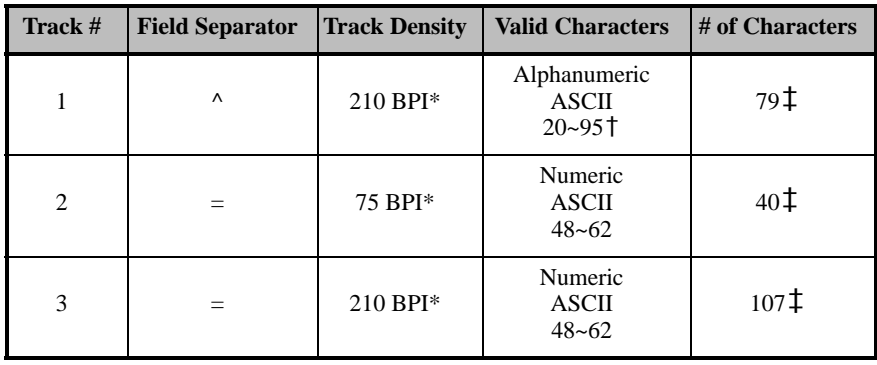

\* Bits per inch

† Except the "?" character

‡ Including Start, Stop, and LRC characters. Note that these three characters are automatically managed by the magnetic encoder according to the ISO Standard Norms.

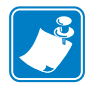

**Note •** Refer to the Card Printer Programmer's Manual for complete programming information.

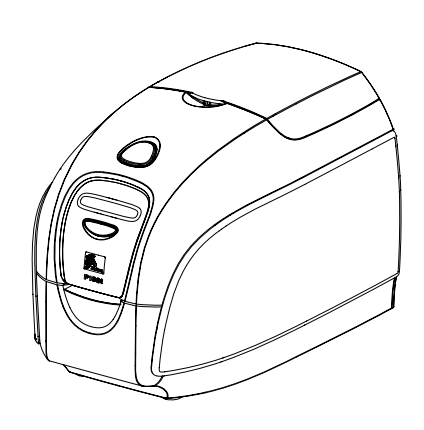

# *Appendix B*

# **Smart Card Encoder**

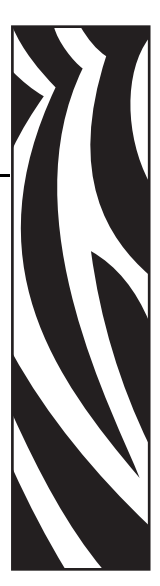

### **Introduction**

This section contains information on the additional operations of a P100*i* Printer equipped with optional contact and/or contactless smart card encoders.

Smart cards can have a built-in microprocessor and/or memory.

Contact smart card encoders physically make electrical connection via a contact pad on the card. Contactless smart card encoders utilize a short-range radio signal.

Use of either type of smart card encoder is entirely under control of the third-party application program -- no operator action is required.

### **Media Loading Orientation**

### **Contact Smart Cards**

Orient the cards with the gold-plated Smart Card contacts at the top surface of the card and nearer the card entry slot, as shown below.

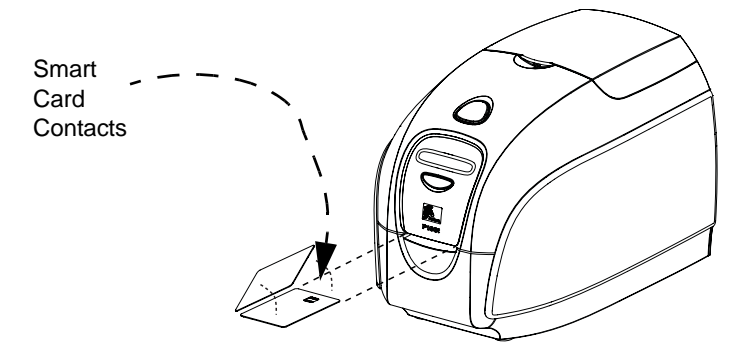

### **Contactless Smart cards**

For contactless smart-cards, orientation is not a consideration (unless the card will be printed on; see below).

### **Printing on Smart Cards**

### **Contact Smart Cards**

When designing material to be printed on Contact Smart Cards, be sure the printing will not be on the contact area.

### **Contactless Smart Cards**

When designing material to be printed on Contactless Smart Cards, be sure the printing will not be on the smart chip area (i.e., the printing on **either side of the card** must not be on top of or underneath the smart chip area).

By looking at an unprinted card very carefully, it is possible to see the chip location (as in the figure on the left below). If you print in that area, results will be unsatisfactory (in the figure on the right, the "star" should have been a single solid color).

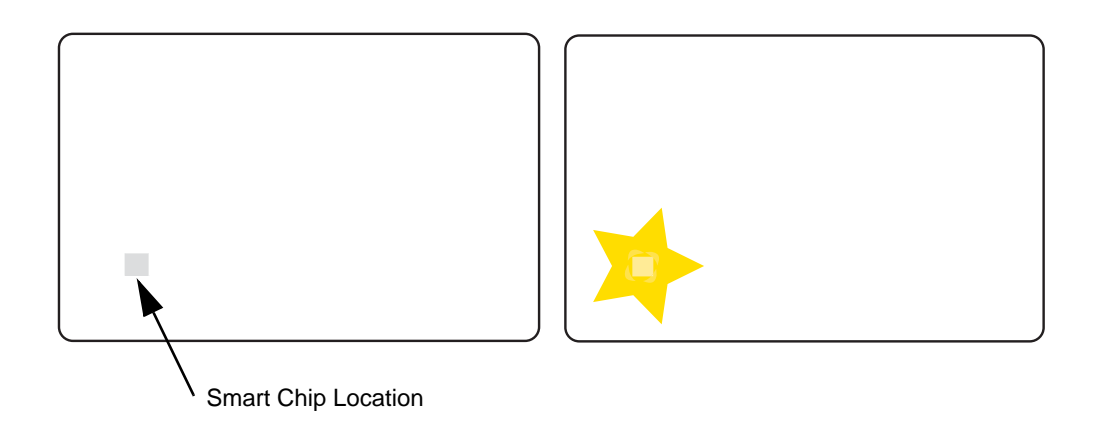

*Appendix C*

# Connecting to a Network

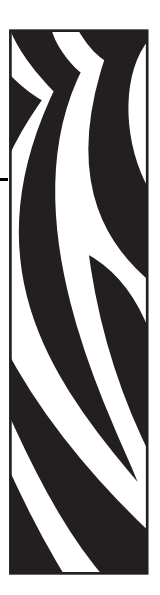

Card printers can be connected to an Ethernet network in three ways.

### **Printer Sharing**

In printer sharing, the printer is connected locally to the host computer and configured to be shared to other client computers. Client computers connect to the printer over the network through the host computer.

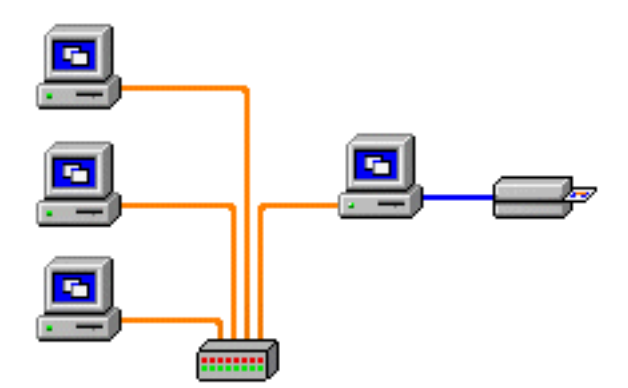

### **External Print Server**

A stand alone device that acts as a server on the network specifically for receiving print jobs and passing them to the printer. Client computers connect to the print server over a network.

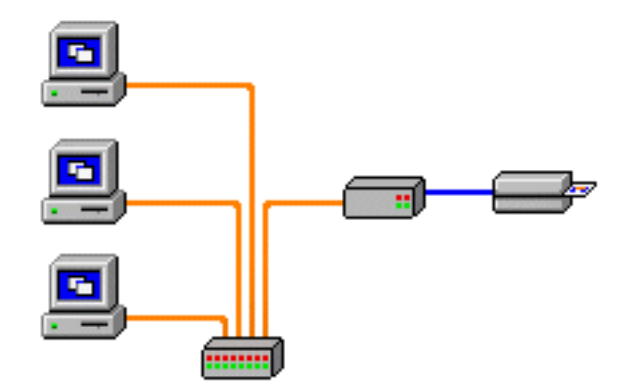

### **Internal Print Server**

Similar to an external print server, except the print server is integrated into the printer. This removes the need for a separate power supply and separate device drivers. This is the simplest way to network a printer.

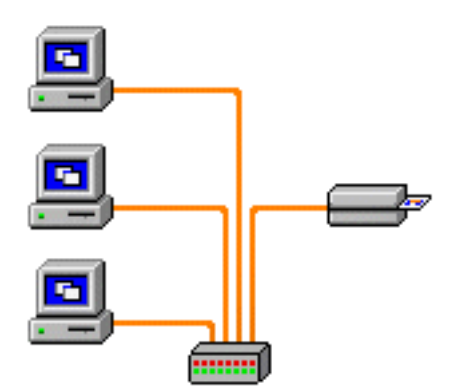
# *Appendix D*

# Worldwide Support

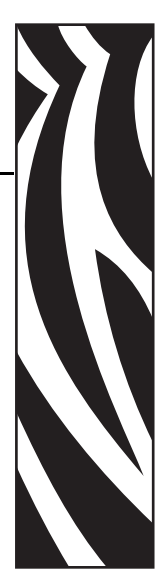

For Technical Support or Repair Services, contact the appropriate facility listed below.

#### **North America - Technical Support**

Zebra Technologies Card Printer Solutions 1001 Flynn Road Camarillo, CA 93012-8706 USA Phone: 1-800-511-9909 email: techsupport@zebra.com

### **North America - Repair Services**

Before returning any equipment to Zebra Technologies Corporation for in-warranty or out-ofwarranty repair, contact Repair Services for a Return Materials Authorization (RMA) number. Repack the equipment in the original packing material, and mark the RMA number clearly on the outside. Ship the equipment, freight prepaid, to the address listed below:

Zebra Technologies

Card Printer Solutions

1001 Flynn Road

Camarillo, CA 93012-8706 USA

Phone: 800-452-4034 or 1-805-578-1201

email: repair-ca@zebra.com

#### **Europe, Middle East, and Africa - Technical Support**

Zebra Technologies Card Printer Solutions The Valley Centre, Gordon Road High Wycombe Buckinghamshire HP13 6EQ United Kingdom Phone:  $+44(0)8702411527$ e-mail:cardts@zebra.com

#### **Europe, Middle East, and Africa - Repair Services**

Before returning any equipment to Zebra Technologies Corporation for in-warranty or out-ofwarranty repair, contact Repair Services for a Return Materials Authorization (RMA) number. Repack the equipment in the original packing material, and mark the RMA number clearly on the outside. Ship the equipment, freight prepaid, to the address listed below:

Zebra Technologies Corporation

Zebra Card Printer Solutions

Pittman Way, Fulwood

Preston, PR2 9ZD

Lancashire, U. K.

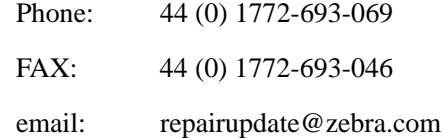

#### **Latin America - Technical Support**

#### Zebra Technologies

Card Printer Solutions, Latin America

9800 NW 41st Street, Suite 220

#### Doral, FL 33178 USA

Phone: + 1 (305) 558 3100, extension 2821

e-mail: techsupport@zebra.com

#### **Latin America - Repair Services**

(Please contact North America Repair Services.)

#### **Asia Pacific - Technical Support and Repair Services**

Before returning any equipment to Zebra Technologies Corporation for in-warranty or out-ofwarranty repair, contact Repair Services for a Return Materials Authorization (RMA) number. Repack the equipment in the original packing material, and mark the RMA number clearly on the outside. Ship the equipment, freight prepaid, to the address listed below:

Zebra Technologies Asia Pacific, LLC

16 New Industrial Road

#05-03 Hudson TechnoCentre

Singapore 536204

Phone:  $+ 6568850833$ 

e-mail: esoh@zebra.com

## **Website**

www.zebracard.com

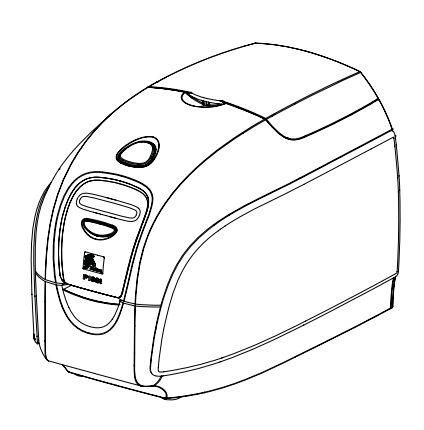

Free Manuals Download Website [http://myh66.com](http://myh66.com/) [http://usermanuals.us](http://usermanuals.us/) [http://www.somanuals.com](http://www.somanuals.com/) [http://www.4manuals.cc](http://www.4manuals.cc/) [http://www.manual-lib.com](http://www.manual-lib.com/) [http://www.404manual.com](http://www.404manual.com/) [http://www.luxmanual.com](http://www.luxmanual.com/) [http://aubethermostatmanual.com](http://aubethermostatmanual.com/) Golf course search by state [http://golfingnear.com](http://www.golfingnear.com/)

Email search by domain

[http://emailbydomain.com](http://emailbydomain.com/) Auto manuals search

[http://auto.somanuals.com](http://auto.somanuals.com/) TV manuals search

[http://tv.somanuals.com](http://tv.somanuals.com/)